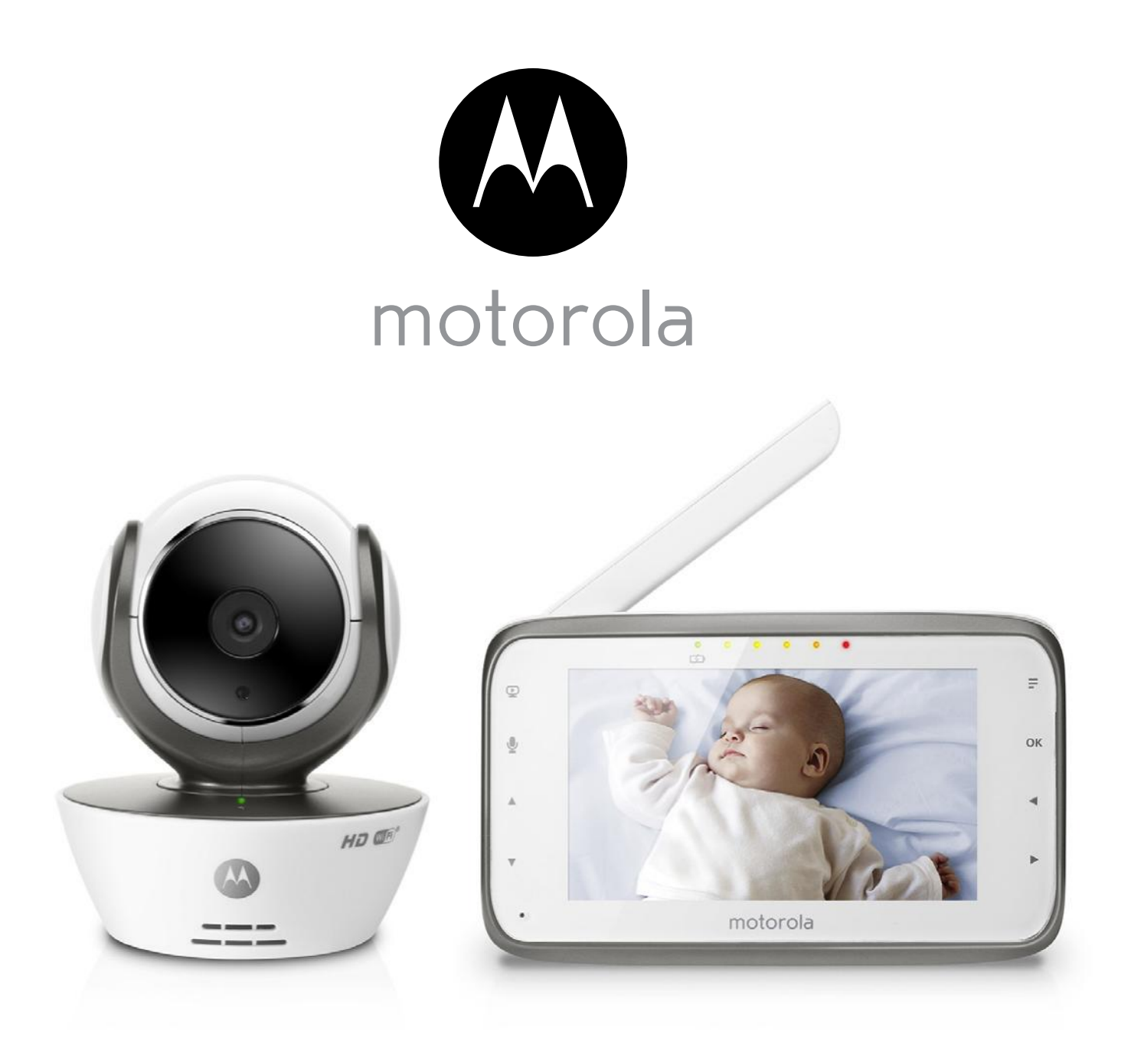

# User's Guide

Digital Video Baby Monitor With Wi-Fi® Internet Viewing

Models: MBP854CONNECT, MBP854CONNECT-2, MBP854CONNECT-3, MBP854CONNECT-4

The features described in this User's Guide are subject to modifications without prior notice.

# *Welcome...*

# *to your new Motorola Digital Video Baby Monitor!*

Thank you for purchasing your new Motorola Digital Video Baby Monitor. Now you can see and hear your baby sleeping in another room or you can monitor your older children in their playroom.

Please retain your original dated sales receipt for your records. For warranty service of your Motorola product, you will need to provide a copy of your dated sales receipt to confirm warranty status. Registration is not required for warranty coverage.

For product related questions, please call:

US and Canada 1-888-331-3383 Email: [support@motorolamonitors.com](mailto:support@motorolamonitors.com)

This User's Guide provides you with all the information you need to get the most from your product.

Before you can use the Baby Monitor, we recommend you fully charge the battery in the Parent Unit, so that it continues to work if you disconnect it from the power supply to carry it to another location. Please read the Safety Instructions on page 8 before you install the units.

# Got everything?

- 1 x Parent Unit
- 1 x Baby Unit (Camera)
- ʻ 1 x Power adapter for the Parent Unit
- $\cdot$  1 x Power adapter(s) for the Baby Unit

In multi-camera packs, you will find one or more additional camera units with power adapter units and battery packs.

# *Overview of the Parent Unit*

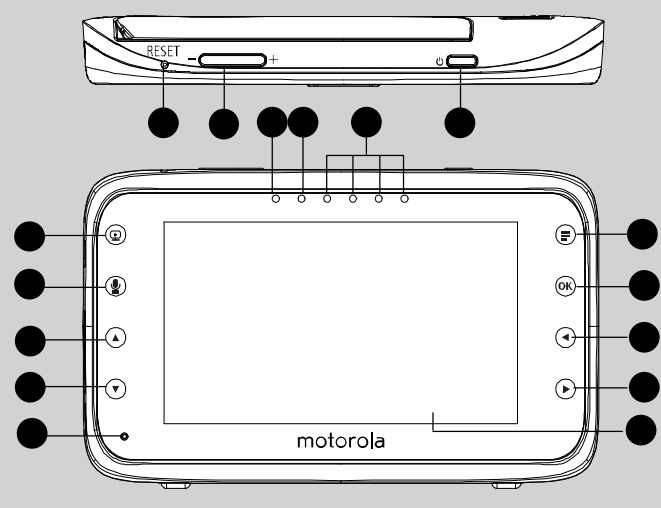

- 1. Display (LCD screen)
- 2. Video ON/OFF Key  $\mathbf{\mathcal{Q}}$ Press to turn the LCD display ON/ OFF
- 3. Talk Key  $\mathbf{\Phi}$ Press and hold to speak to your baby
- 4. Up Key  $\triangle$ Normal Mode: Tilt Up Menu Mode: Up
- 5. Down Key  $\nabla$ Normal Mode: Tilt Down Menu Mode: Down
- 6. Microphone
- 7. Menu Key  $\equiv$ Press to open the Menu options
- 8. OK Key OK
- 9. Left Key Normal Mode: Pan Left Menu Mode: Left
- 10. Right Key Normal Mode: Pan Right Menu Mode: Right

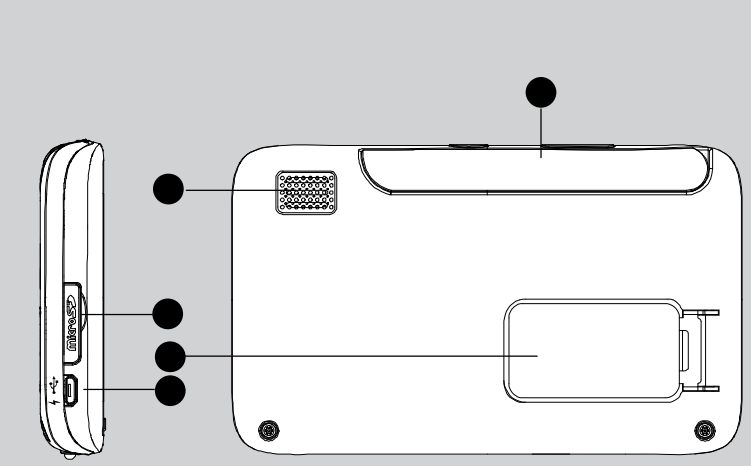

11. Power Adapter / Battery LED BLUE when connected to an electrical outlet.

RED when battery low.

- 12. Unit ON/OFF LED (Green)
- 13. Audio Level LED (Green, Orange, Red)
- 14. Power Key  $\Phi$ Press and Hold to turn the unit ON/ OFF
- 15. Volume Key Press -/+ to decrease/increase Volume level on Parent Unit
- 16. Reset Key
- 17. SD Card socket
- 18. Micro USB Socket
- 19. Stand
- 20. Speaker
- 21. Antenna Raise the antenna for optimal reception

# Parent Unit menu icons

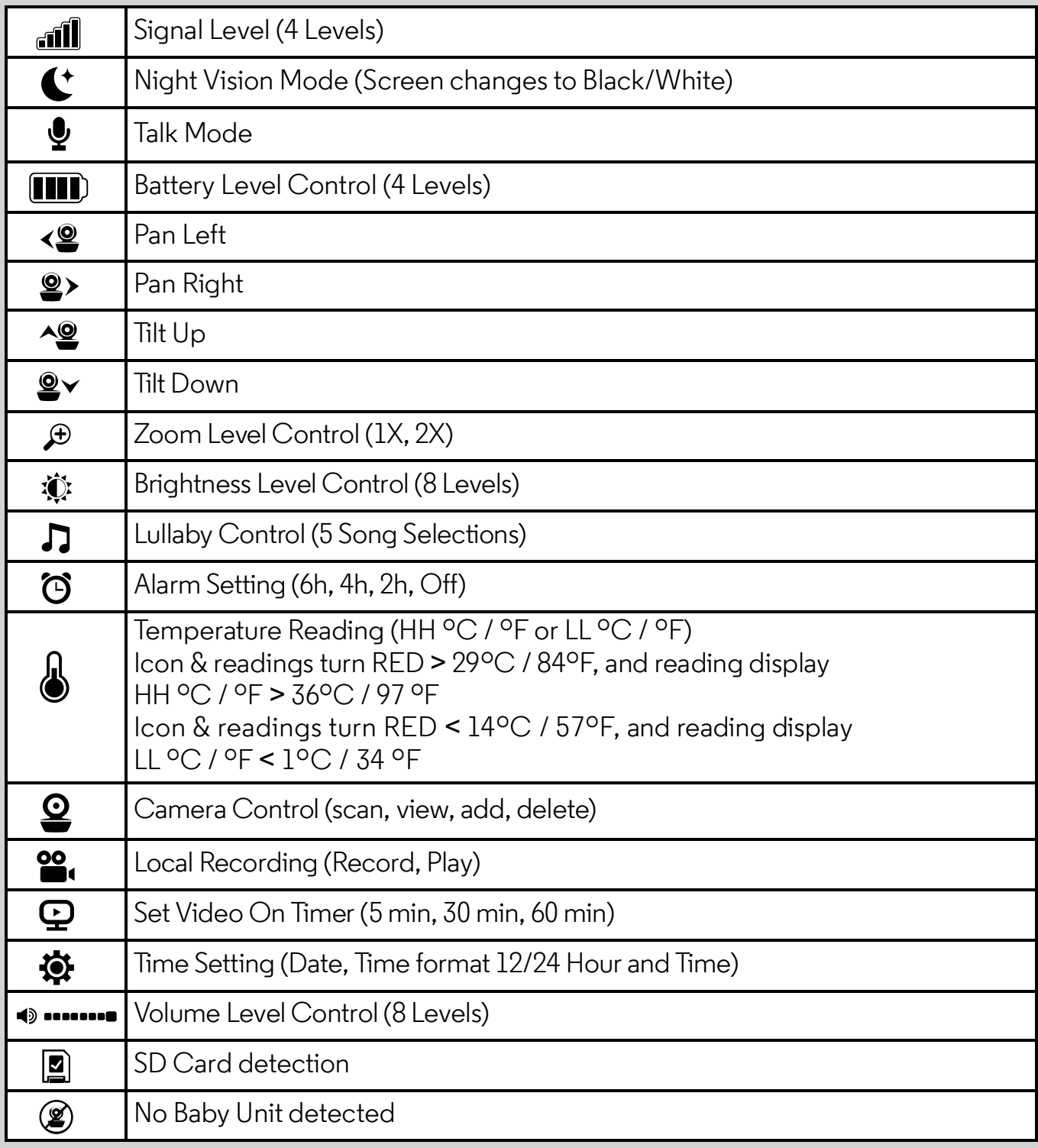

# *Overview of Your Baby Unit*

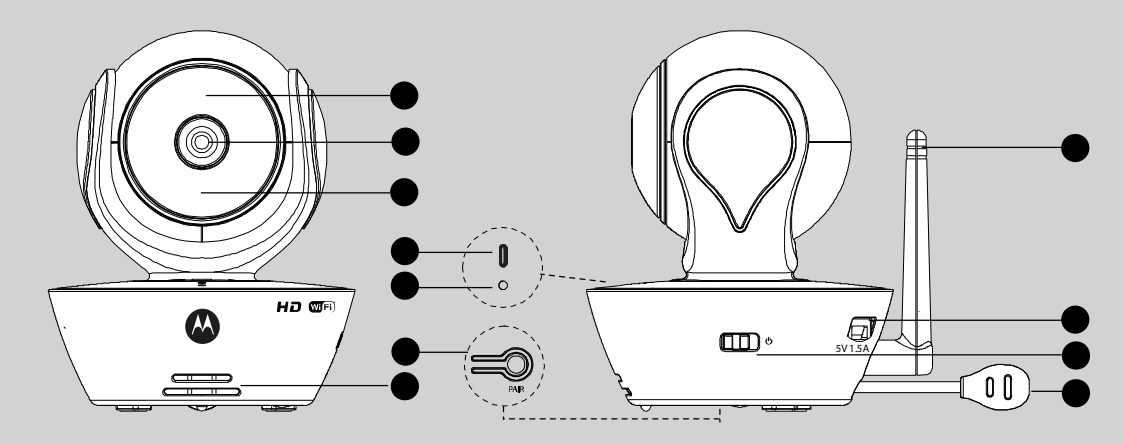

- 1. Light Sensor (for night mode detection) 7. Speaker
- 2. Camera Lens 8. Antenna
- 3. Infrared LEDs (for night vision) 9. Micro USB socket
- **4.** Power / Status indicator 10. ON/OFF Switch
- 
- 6. PAIR Button
- 
- 
- 
- 
- **5.** Microphone **11.** Temperature Sensor

# Important guidelines for installing your Baby Monitor

- ʻ To use your Video Monitor Baby and Parent Units together, you must be able to establish a radio link between them, and the range will be affected by environmental conditions.
- ʻ Any large metal object, like a refrigerator, a mirror, a filing cabinet, metallic doors or reinforced concrete between the Baby and Parent Unit may block the radio signal.
- ʻ The signal strength may also be reduced by other solid structures, like walls, or by radio or electrical equipment, such as TVs, computers, cordless or mobile phones, fluorescent lights or dimmer switches.
- Use of other 2.4 GHz products, such as wireless networks (Wi-Fi $^{\circledR}$  routers), Bluetooth $^{\circledR}$ systems, or microwave ovens, may cause interference with this product, so keep the Baby Monitor away at least 3ft from these types of products, or turn them off if they appear to be causing interference.
- ʻ If the signal is weak, try raising the Parent Unit's Antenna, moving the Parent and/or the Baby Unit to different positions in the room(s).

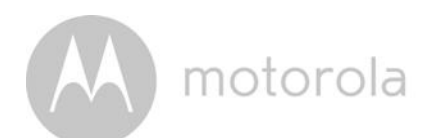

# Table of contents

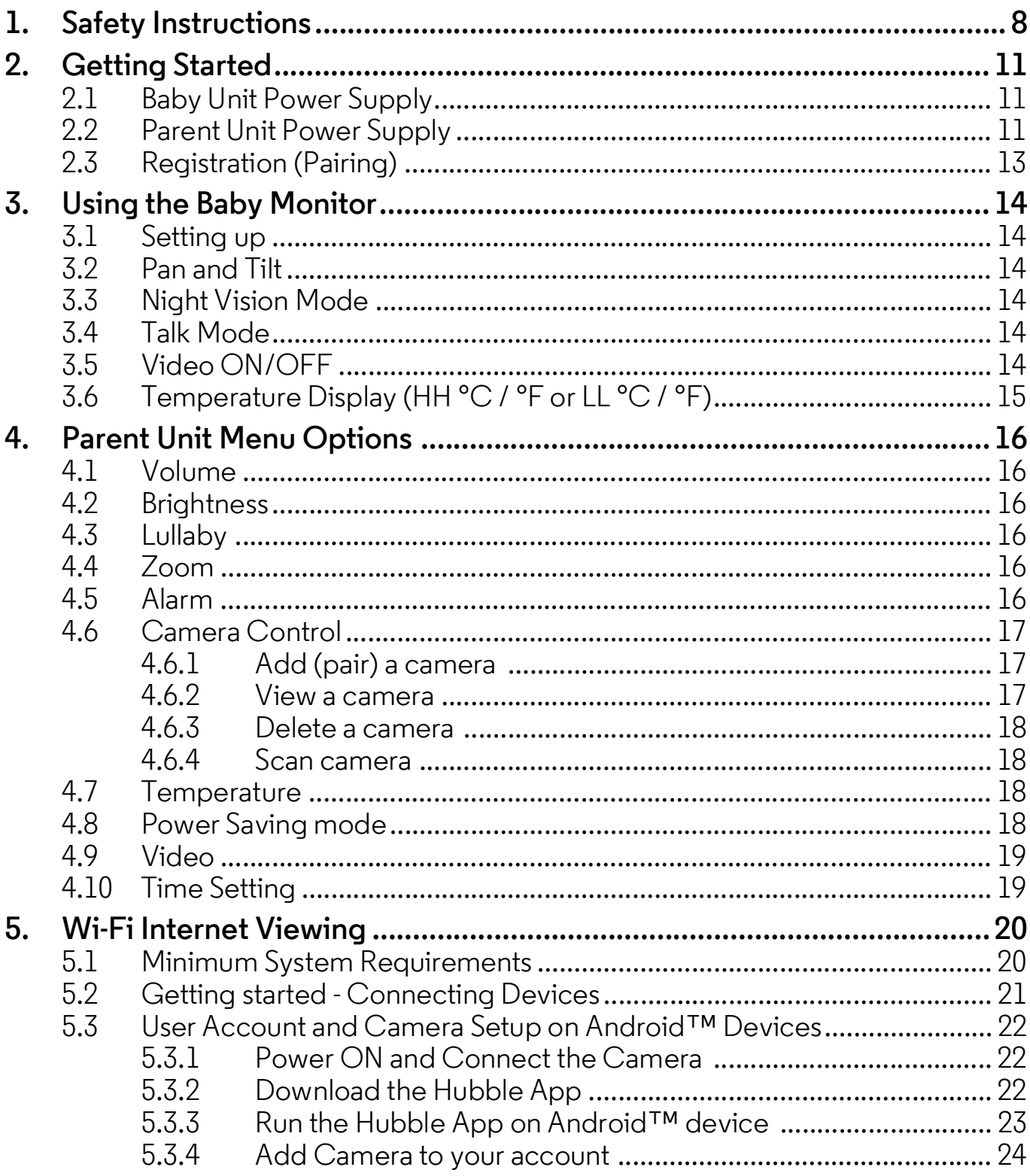

motorola

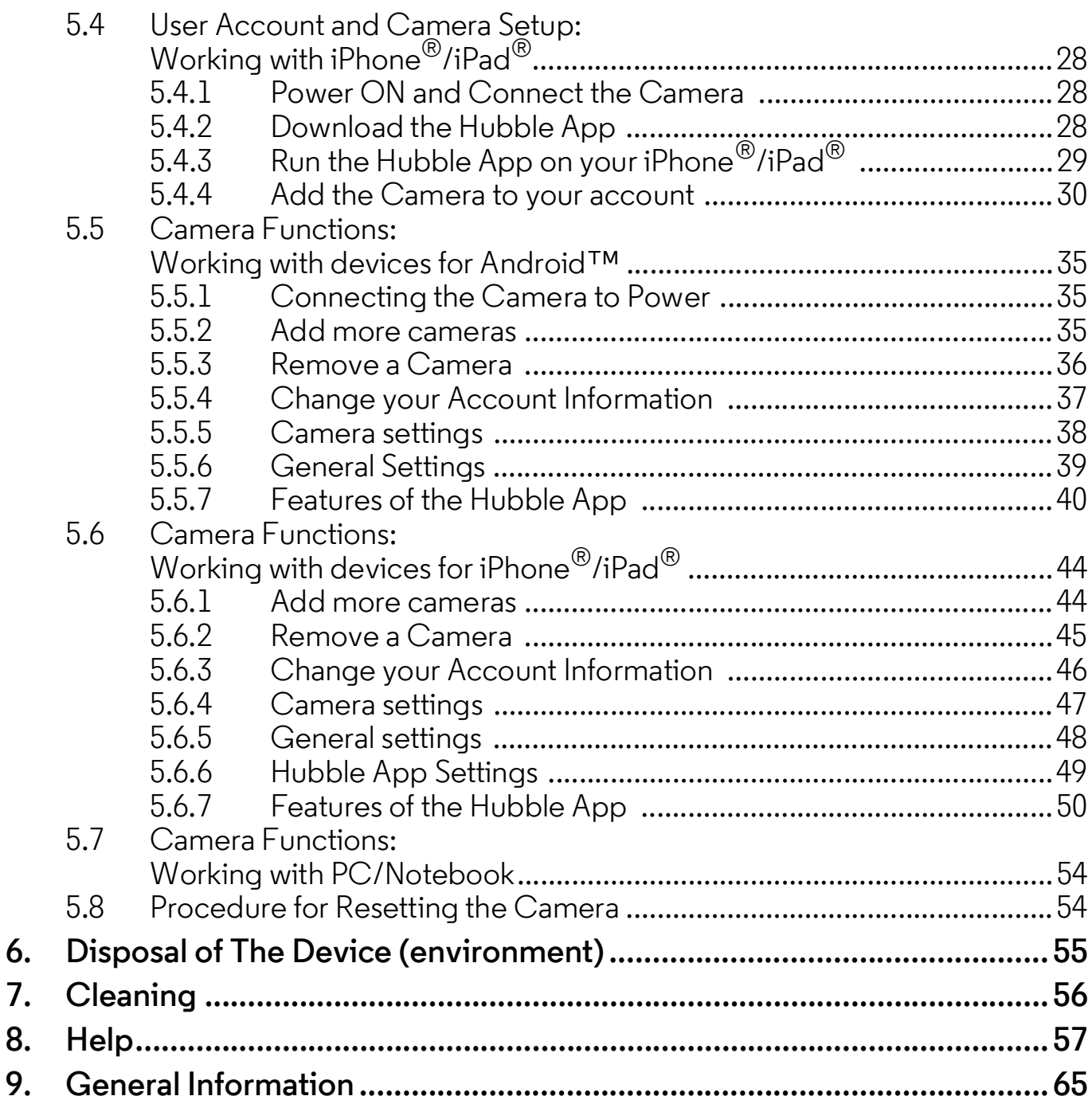

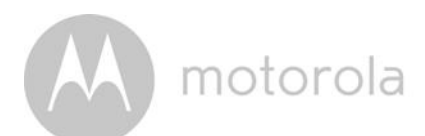

# *1. Safety Instructions*

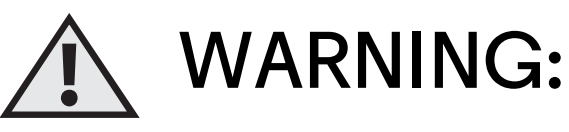

Strangulation Hazard: Children have STRANGLED in cords. Keep this cord out of the reach of children (more than 3ft (1m) away). Never use extension cords with AC Adapters. Only use the AC Adapters provided.

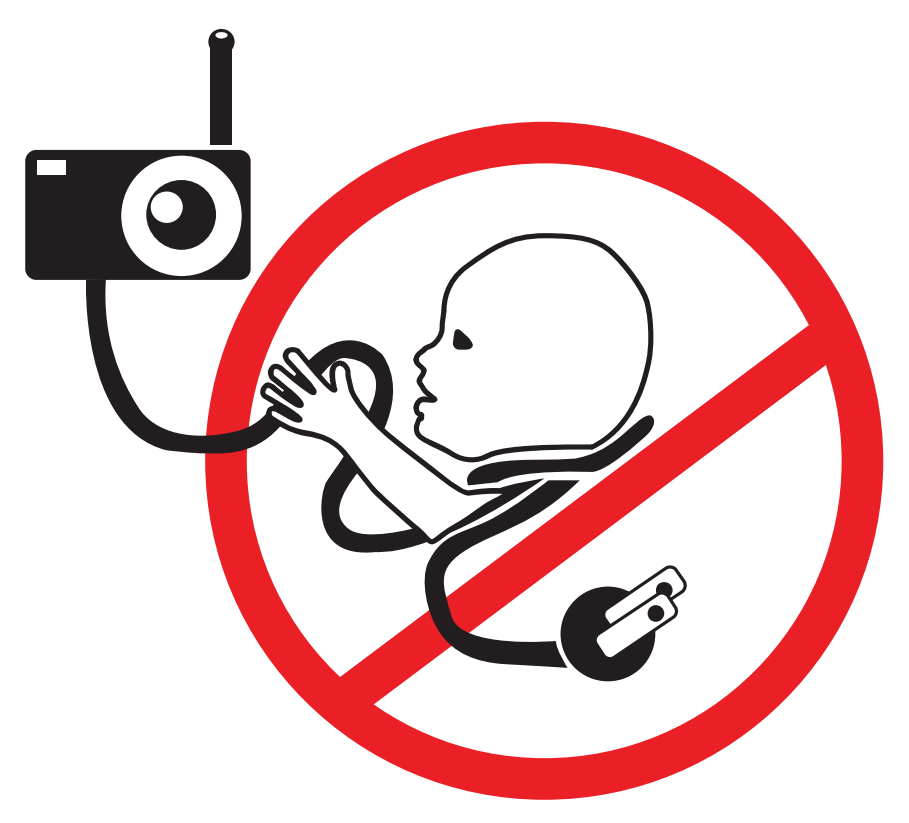

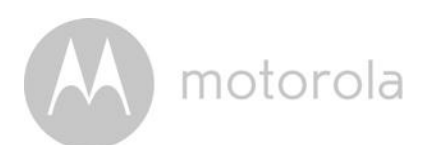

# Baby Unit SET UP & USE:

- Choose a location for the Baby Unit that will provide the best view of your baby in their crib.
- Place the Baby Unit on a flat surface, such as a dresser, desk, or shelf or mount the Unit to a wall securely using the keyhole slots on the underside of the stand.
- **NEVER place the Baby Unit or cords inside your child's crib.**
- Do not place the Baby Unit or cords in the crib or within reach of the baby (the unit and cords should be more than 3 feet away).

#### *WARNING*

*This digital video Baby Monitor is compliant with all relevant standards regarding electromagnetic fields and is, when handled as described in the User's Guide, safe to use. Therefore, always read the instructions in this User's Guide carefully before using the device.*

- ʻ Adult assembly is required. Keep small parts away from children when assembling.
- ʻ This product is not a toy. Do not allow children to play with it.
- ʻ This Baby Monitor is not a substitute for responsible adult supervision.
- Keep this User's Guide for future reference.
- ʻ Do not place the Baby Unit or cords in the crib or within reach of the baby (the unit and cords should be more than 3 feet away)
- ʻ Keep the cords out of reach of children.
- ʻ Do not cover the Baby Monitor with a towel or blanket.
- ʻ Never use extension cords with power adapters. Only use the power adapters provided.
- ʻ Test this monitor and all its functions so that you are familiar with it prior to actual use.
- ʻ Do not use the Baby Monitor near water.

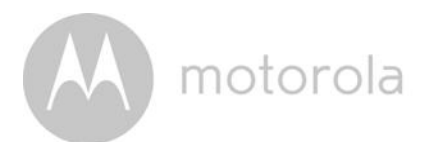

- ʻ Do not place the Baby Monitor near a heat source.
- ʻ Only use the chargers and power adapters provided. Do not use other chargers or power adapters as this may damage the device and battery pack.
- ʻ Do not touch the plug contacts with sharp or metal objects.

### *CAUTION*

*Risk of explosion if battery is replaced by an unapproved battery type.*

*Dispose of used batteries according to their instructions.*

The Unit shall be setup and used so that parts of the user's body other than the hands are maintained at a distance of approximately 8 inches (20 cm) or more. motorola

# *2. Getting Started*

2.1 Baby Unit Power Supply

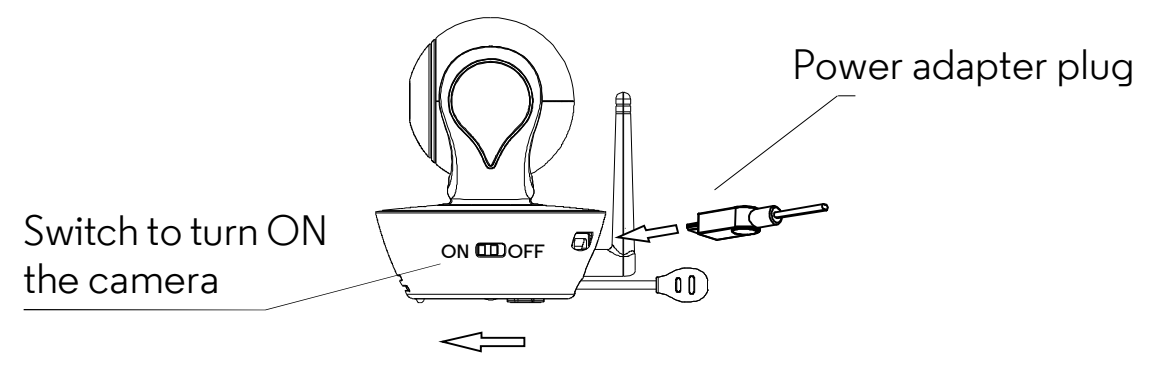

1. Connect the small plug of the power adapter to the Baby Unit (camera) and the other end to a suitable electrical outlet.

### *NOTE*

*Only use the enclosed power adapter (5V DC / 1500mA).*

- 2. Slide the ON/OFF switch to the ON position. The power LED will light up in blue.
- 3. Slide the ON/OFF switch to the OFF position to turn the Baby Unit off.

# 2.2 Parent Unit Power Supply

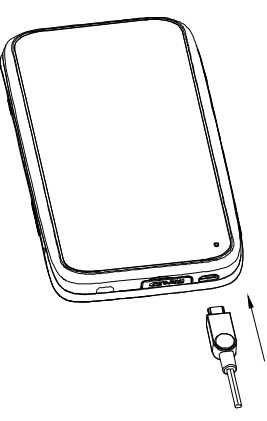

### *IMPORTANT*

*The Parent Unit is assembled with a built-in rechargeable battery pack (Lithiumion battery 1880mAh), please charge it for 16 hours before use.*

1. Connect the micro USB plug of the power adapter to the Parent Unit and the other end to a suitable electrical outlet. Only use the enclosed power adapter (5V DC / 1500mA) with the micro USB plug.

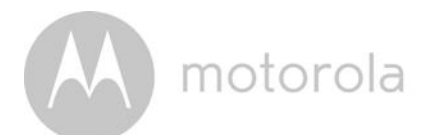

- 2. Press and hold the  $\Phi$  POWER ON/OFF button for 1 second to turn ON the Parent Unit.
- 3. Once the Baby and Parent Units are switched on, the display on the Parent Unit will show the video captured by the Baby Unit.
- 4. If there is no connection or you are out of range, the video display will turn
- 5. off and the unit will beep every 5 seconds. Move the Parent Unit closer to
- 6. the Baby Unit until the link is re-established.
- 7. Press and hold the  $\Phi$  POWER ON/OFF button, until the progress bar finishes scrolling, to turn OFF the Parent Unit.

### *NOTE*

*The battery icon*  $\Box$  *turns RED to indicate that the battery is low, and the parent unit will beep every 15 seconds. The battery needs to be recharged; it will take12 hours to charge fully.*

### When charging

- 1. Whilst the power is OFF, and the adapter is plugged in, an adapter logo will appear on-screen and a flashing battery logo will display for 15 seconds. The Blue LED at the top left corner will light up; indicating that the adapter is plugged in.
- 2. Whilst the power is ON, and the adapter is plugged in, the battery icon at the top right corner of the screen will show that the battery is charging. The Blue LED at the top left corner will light up to indicate that the adapter is plugged in.

motorola

# 2.3 Registration (Pairing)

The Baby Monitor is pre-registered to your Parent Unit. You do not need to register it again unless the Baby Unit loses its link with the Parent Unit.

To re-register your Baby Unit, or register a new Baby Unit, follow the procedures below:

- 1. Press the  $\equiv$  button of the Parent Unit and the menu bar will pop up.
- 2. Press the  $\blacktriangleleft$  LEFT button or  $\blacktriangleright$  RIGHT button until  $\Omega$  is highlighted, and the  $\chi$  del/  $\Box$  add/  $\odot$  view/  $\odot$  scan menu will pop up.
- 3. Press the  $\triangle$  UP button or  $\nabla$  DOWN button to select  $+$  add, and press the OK button to confirm.
- 4. Camera  $*_{1} *_{2} *_{3} *_{4}$  will pop up, press the  $\triangle$  UP button or  $\nabla$  DOWN button to select the desired Camera and press the  $\mathsf{OK}\,$  button to start searching for a camera unit. The green audio level LED will flash rapidly while searching.
- 5. Press the  $\mathsf{OK}\xspace$  button to confirm.
- 6. Press and hold the PAIR button underneath the Baby Unit until the Parent Unit finds the camera, beeps and the video from the camera appears.

#### *NOTE*

*If a particular Baby Unit was registered previously, registering this current Baby Unit again will overwrite the old registration.*

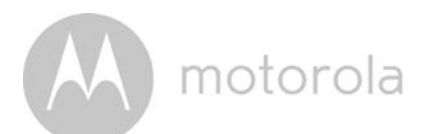

# *3. Using the Baby Monitor*

# 3.1 Setting up

- ʻ Place the Baby Unit in a convenient location (e.g. on a table) and point the camera lens towards the area you want to monitor.
- ʻ Adjust the angle of the Baby Unit's head by rotating the camera up, down, left and right until you are satisfied with the image shown on the Parent Unit.

### *NOTE*

*Do not place the Baby Unit within the baby's reach! If there is interference with the picture or sound, try moving the units to different locations, and ensure they are not close to other electrical equipment.*

# 3.2 Pan and Tilt

The camera can be remotely controlled from the Parent Unit.

- 1. Press the  $\triangle$  UP button or  $\nabla$  DOWN button to tilt up or down.
- 2. Press the  $\blacktriangleleft$  LEFT button or  $\blacktriangleright$  RIGHT button to pan left or right.

# 3.3 Night Vision Mode

The Baby Unit has 8 high-intensity infrared LEDs for picking up clear images in the dark. When the built-in photo sensor on the top of the unit detects a low level of ambient light, the LEDs will automatically activate and the screen on the Parent Unit will display in black and white. The  $\mathbf{C}^*$  icon will be displayed at the top of the screen.

# 3.4 Talk Mode

Press and hold the  $\bigcirc$  TALK button on the Parent Unit to talk to your baby through the Baby Unit's loudspeaker. The  $\clubsuit$  icon will be displayed at the top of the LCD screen.

# 3.5 Video ON/OFF

Press  $\mathbf{\mathcal{Q}}$  VIDEO ON/OFF key to turn the LCD display on or off, whilst still leaving the audio monitor on.

motorola

# 3.6 Temperature Display (HH °C / °F or LL °C / °F)

The temperature reading from the temperature sensor at the back of the Baby Unit will be displayed at the top of the LCD screen. The readings will turn RED if the temperature goes above 29°C / 84°F or below 14°C / 57°F. The reading will change to HH °C / °F if the temperature goes above 36°C / 97°F. The reading will change to LL °C / °F if the temperature goes below  $1^{\circ}$ C / 34°F.

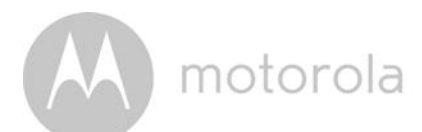

# *4. Parent Unit Menu Options*

# 4.1 Volume

1. Press the Volume button - or  $+$  to adjust the volume level, the  $\blacktriangleleft$ ) icon will pop up and you can select the desired volume level from level 0~8. (The default volume level setting is level 4.)

# 4.2 Brightness

- 1. Press the  $\equiv$  button and the menu bar will pop up.
- 2. Press the  $\blacktriangleleft$  LEFT button or  $\blacktriangleright$  RIGHT button until  $\hat{\mathbb{Q}}$  is highlighted.
- 3. Press the  $\triangle$  UP button or  $\nabla$  DOWN button to select the desired brightness level from level  $1 - 8$ . (The default brightness level setting is level 5.)

# 4.3 Lullaby

- 1. Press the  $\equiv$  button and the menu bar will pop up.
- 2. Press the  $\blacktriangleleft$  LEFT button or  $\blacktriangleright$  RIGHT button until  $\blacktriangleright$  is highlighted.
- 3. Press the  $\triangle$  UP button or  $\nabla$  DOWN button to select the desired song from the 5 lullabies available, or the cycle option to play all 5 songs in turn. If an individual song is selected it will only play once. (The default setting is lullaby OFF.)
- 4. Press  $\mathsf{OK}$  on the selected lullabies to select the desired song sound level.

# 4.4 Zoom

- 1. Press the  $\equiv$  button and the menu bar will pop up.
- 2. Press the  $\blacktriangleleft$  LEFT button or  $\blacktriangleright$  RIGHT button until  $\oplus$  is highlighted.
- 3. Press the  $\triangle$  UP button or  $\nabla$  DOWN button to select the  $1X$  or  $2X$  Zoom. (The default setting is 1X.)

# 4.5 Alarm

- 1. Press the  $\equiv$  button and the menu bar will pop up.
- 2. Press the  $\blacktriangleleft$  LEFT button or  $\blacktriangleright$  RIGHT button until  $\heartsuit$  is highlighted.
- 3. Press the  $\triangle$  UP button or  $\nabla$  DOWN button to select the alarm time (6h, 4h, 2h). (The default setting is Alarm OFF.)
- 4. If an alarm time is selected, the Parent Unit will beep for about 45 seconds after every 6, 4 or 2 hour period.

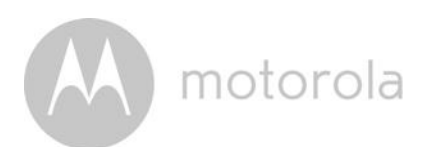

# 4.6 Camera Control

### 4.6.1 Add (pair) a camera

- 1. Press the  $\equiv$  button and the menu bar will pop up.
- 2. Press the  $\blacktriangleleft$  LEFT button or  $\blacktriangleright$  RIGHT button until  $\Omega$  is highlighted, and the  $\bf{X}$  del/  $\bf{I}$  add/  $\bf{O}$  view/  $\bf{O}$  scan menu will pop up.
- 3. Press the  $\triangle$  UP button or  $\nabla$  DOWN button to select  $\Box$  add, and press the OK button to confirm.
- 4. Camera  $*_{1} *_{2} *_{3} *_{4}$  will pop up, press the  $\triangle$  UP button or  $\nabla$  DOWN button to select the desired Camera, and press the  $\Box K$  button to start searching for a camera unit. The green audio level LED will flash rapidly while searching.
- 5. Press and hold the PAIR button on the underside of the Baby Unit until the Parent Unit finds the camera, beeps and the picture from the camera appears.

### *NOTE*

*A camera can only be registered to one Parent Unit at any one time.*

### 4.6.2 View a camera

- 1. Press the  $\equiv$  button and the menu bar will pop up.
- 2. Press the  $\blacktriangleleft$  LEFT button or  $\blacktriangleright$  RIGHT button until  $\Omega$  is highlighted and the  $\chi$  del/  $\Box$  add/  $\odot$  view/  $\odot$  scan menu pops up.
- 3. Press the  $\triangle$  UP button or  $\nabla$  DOWN button to select  $\heartsuit$  view, and press the OK button to confirm.
- 4. Camera  $*_{1} *_{2} *_{3} *_{4}$  will pop up, press the  $\triangle$  UP button or  $\nabla$  DOWN button to select the desired camera, and press the  $\Box K$  button to view the picture from that camera.

### *TIP*

*Quick Method to View Cameras instead of entering into the menu bar. Directly press OK repeatedly to select* Camera  $\ast_1 \ast_2 \ast_3 \ast_4$ ,  $\odot$  scan.

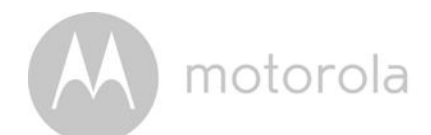

### 4.6.3 Delete a camera

- 1. Press the  $\equiv$  button and the menu bar will pop up.
- 2. Press the  $\blacktriangleleft$  LEFT button or  $\blacktriangleright$  RIGHT button until  $\Omega$  is highlighted, and the  $X$  del/  $\Box$  add/  $\odot$  view/  $\odot$  scan menu will pop up.
- 3. Press the  $\triangle$  UP button or  $\nabla$  DOWN button to select  $\triangle$  del, and press the OK button to confirm.
- 4. Camera  $*_{1} *_{2} *_{3} *_{4}$  will pop up, press the  $\triangle$  UP button or  $\nabla$  DOWN button to select the desired Camera, and press the  $\mathsf{OK}$  button to delete that registration.

### *Note:*

*You are not allowed to delete the camera if there is only one registered camera in the system.*

### 4.6.4 Scan camera

- 1. Press the  $\equiv$  button and the menu bar will pop up.
- 2. Press the  $\blacktriangleleft$  LEFT button or  $\blacktriangleright$  RIGHT button until  $\Omega$  is highlighted, and the  $\chi$  del/  $\Box$  add/  $\odot$  view/  $\odot$  scan menu will pop up.
- 3. Press the  $\triangle$  UP button or  $\nabla$  DOWN button to select  $\diamondsuit$  scan, and press the OK button to confirm.
- 4. The screen will then display images from different registered cameras in a loop of Camera  $*_{1} *_{2} *_{3} *_{4}$ , changing about every 12 seconds.

#### *TIP*

*Quick Method to View Cameras instead of entering into the menu bar. Directly press OK repeatedly to select* Camera  $\frac{1}{2}$   $\frac{1}{2}$   $\frac{1}{2}$   $\frac{1}{2}$   $\frac{1}{2}$   $\frac{1}{2}$  scan.

# 4.7 Temperature

- 1. Press the  $\equiv$  button and the menu bar will pop up.
- 2. Press the  $\blacktriangleleft$  LEFT button or  $\blacktriangleright$  RIGHT button until  $\bigtriangleupleft$  is highlighted.
- 3. Press the  $\triangle$  UP button or  $\nabla$  DOWN button to select  $^{\circ}$ C or  $^{\circ}$ F.

# 4.8 Power Saving mode

- 1. Press the  $\equiv$  button and the menu bar will pop up.
- 2. Press the  $\blacktriangleleft$  LEFT button or  $\blacktriangleright$  RIGHT button until  $\mathbf{\mathcal{Q}}$  is highlighted.
- 3. Press the  $\triangle$  UP button or  $\nabla$  DOWN button to select auto video off after 5 mins, 30 mins or 60 mins if not in charging.

motorola

# 4.9 Video

You can record a video of your baby with this function. The videos will be stored on the SD Memory Card, so please ensure the memory card has enough free memory.

- 1. Press the  $\equiv$  button and the menu bar will pop up.
- 2. Press the  $\blacktriangleleft$  LEFT button or  $\blacktriangleright$  RIGHT button until  $\mathbf{S}_i$  is highlighted.
- 3. Press the  $\triangle$  UP button or  $\nabla$  DOWN button to select  $\Box$ , and press OK button to start video recording, thence select press  $\Box$  and press  $\Box K$ button to stop.
- 4. Press the  $\triangle$  UP button or  $\nabla$  DOWN button to select  $\square$  and press **OK** button to play back the video.

#### *Note:*

*The video format is AVI which you can view on a computer/smartphone/tablet*

# 4.10 Time Setting

- 1. Press the  $\blacktriangleleft$  LEFT button or  $\blacktriangleright$  RIGHT button until  $\clubsuit$  is highlighted and press  $\mathsf{OK}$  Button.
- 2. Press the  $\blacktriangleleft$  LEFT button or  $\blacktriangleright$  RIGHT button to move between the settings.
- 3. Press the  $\triangle$  UP button or  $\nabla$  DOWN button to set Date, Time format and Time.

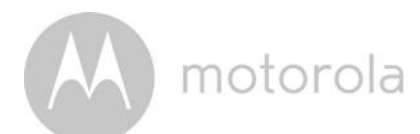

# *5. Wi-Fi Internet Viewing*

# 5.1 Minimum System Requirements

# Web Portal

- Windows $^{\circledR}$  7
- Mac  $OS^{\circledR}$  10.7
- Chrome<sup>TM</sup> 24
- Internet Explorer<sup>®</sup> 9
- Safari $^{\circledR}$ 6
- $\cdot$  Java<sup>TM</sup> 7
- Firefox $^{\circledR}$  18.0
- Adobe $^\circledR$  Flash $^\circledR$  Player 15.0

# Android<sup>™</sup> System

ʻ Version 4.2 or above

# iPhone®/iPad® iOS

ʻ Version 7.0 or above

# Wi-Fi requirements:

ʻ At least 0.6 Mbps upload bandwidth per camera. Test your Internet speed at: <http://www.speedtest.net/>

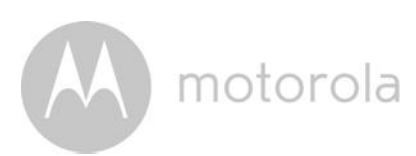

# 5.2 Getting started - Connecting Devices

# How does it work?

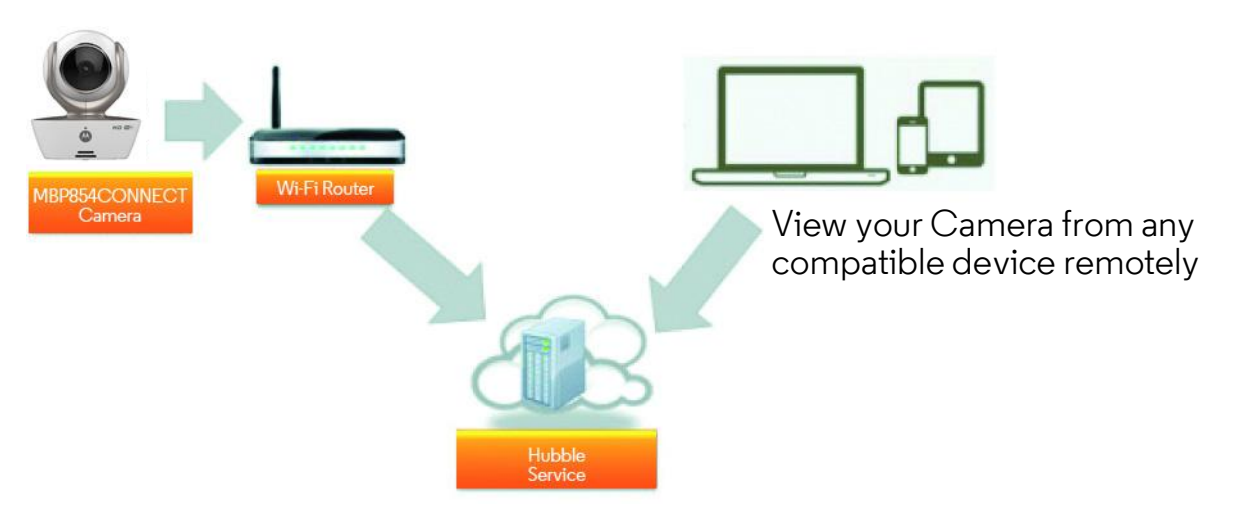

When a user tries to access the Camera, our secure server authenticates the user's identity and permits access to the Camera.

### Setup

Connect the camera to the power adapter, then plug into a suitable electrical outlet and make sure the power switch is in the ON position. The Camera must be within range of the Wi-Fi $^{\circledR}$  router with which you want to connect. Make sure the password of the router is available for entering during the in-app setup process.

# Status of LED Indication:

- 
- Pair / Setup state: LED is red and blue and flashing slowly
- 
- Unconnected state: LED is red and flashing slowly
- 
- Connected state: LED is blue and always on
- Ready for connection state: LED is blue and flashing slowly

Note: You can only setup via a compatible smartphone or tablet and not via a PC.

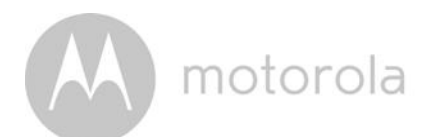

# 5.3 User Account and Camera Setup on Android™ Devices

### *What you need*

- ʻ MBP854CONNECT camera
- ʻ The power adapter for the Camera
- Device with Android<sup>TM</sup> system version 4.2 or above

### 5.3.1 Power ON and Connect the Camera

- ʻ Connect the power adapter to an electrical outlet and insert the plug into the micro USB socket on the back of the Camera.
- ʻ Make sure that the ON/OFF switch is in the ON position.
- $\cdot$  The Camera's Red LED flashes after the Camera has finished booting. When you hear two 'beeps' this means the Camera is ready to setup.

### 5.3.2 Download the Hubble App

- Go to the Google Play<sup>TM</sup> Store to search "Hubble for Motorola Monitors".
- Download the Hubble for Motorola Monitors App from the Google Play<sup>TM</sup> Store and install it on your Android™ device.

motorola

# 5.3.3 Run the Hubble App on Android™ device

- Ensure your Android $^{TM}$  device is connected to your Wi-Fi $^\circledR$  router.
- ʻ Run the Hubble App and key in your Hubble App account information, read through the Terms of Service then select "I agree to the Terms of Use" before you tap on Create. (Picture A1)

Note: If you have a Hubble account, please select Already have a Account? to go to the next step.

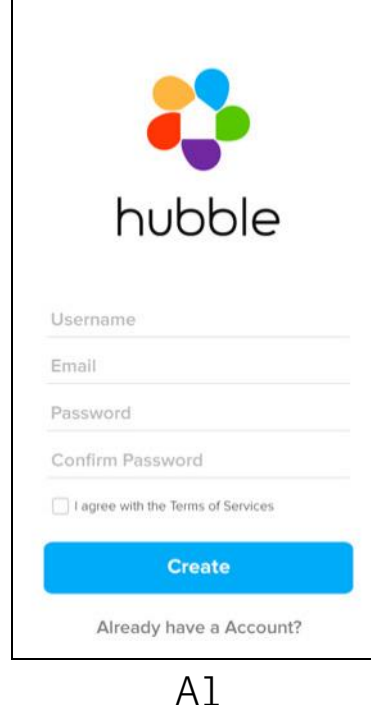

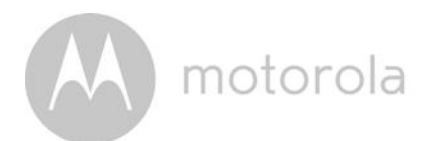

### 5.3.4 Add Camera to your account

- ʻ Create a new account and Login.
- Tap on Add Camera. (Picture A2)
- Tap on Continue. (Picture A3)

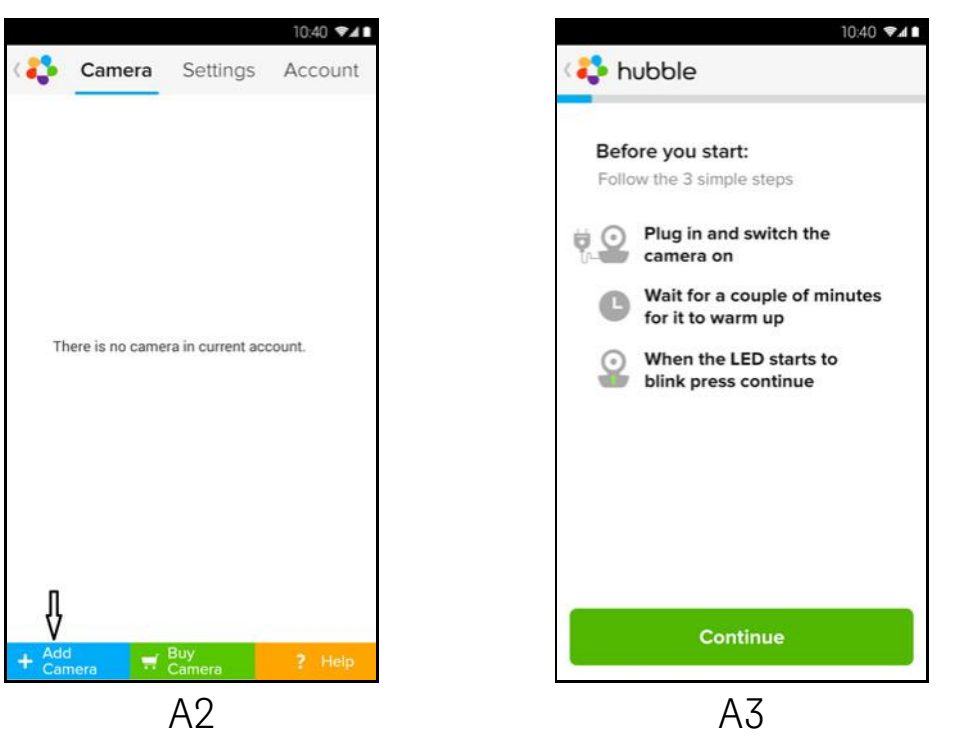

ʻ The setup instructions will appear on the following screen. (Picture A4)

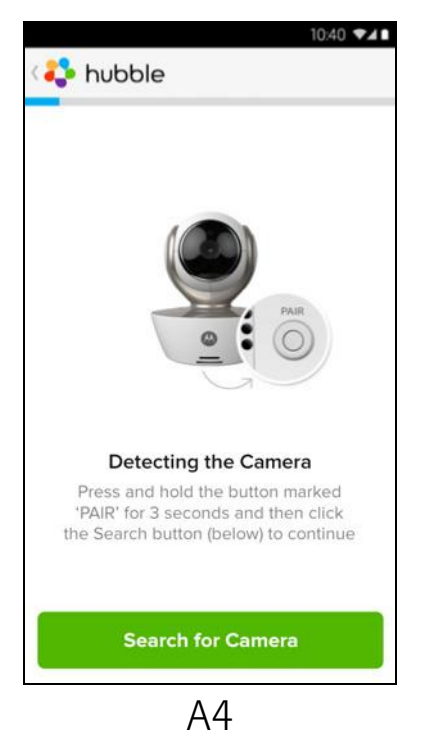

motorola

- Press and hold the PAIR button for 3 seconds at the side of the Camera, you will then hear a beep tone and a voice saying "Ready for pairing" from the Camera Unit. Tap on Search for Camera.
- ʻ The App will automatically search for and connect to your Camera as shown in the pictures below (A5 & A6) and the blue/red color LED on the Camera will flash.

 $10:41$   $A$ 

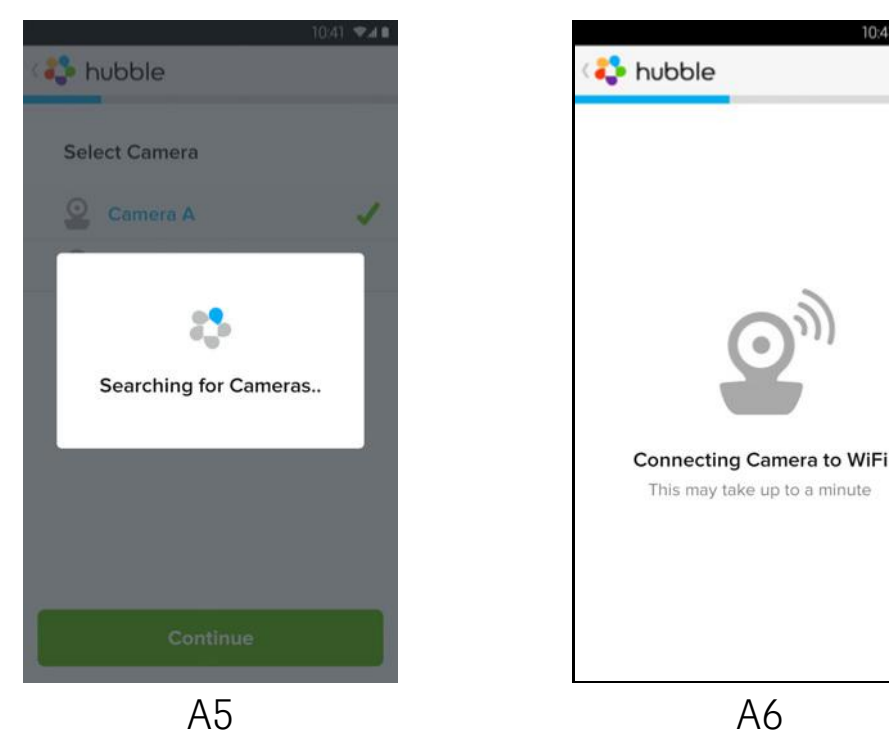

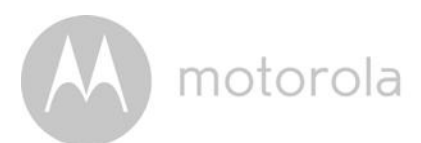

Select your Wi-Fi<sup>®</sup> Network and tap Continue, enter your password then tap on Connect. (Picture A7, A8)

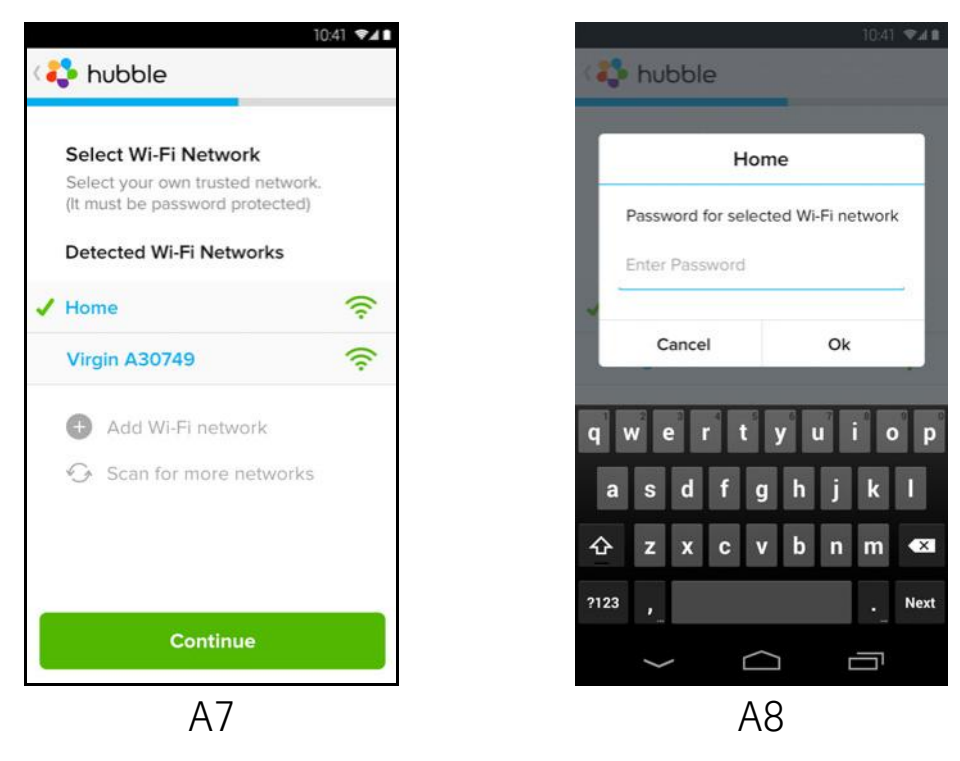

 $\cdot$  It will take a few minutes for the Camera to connect to the Wi-Fi $^\circledR$  network before showing the connection status (Picture A9, A10). If connection fails, please tap on the Retry button and repeat the steps starting from 5.3.4.

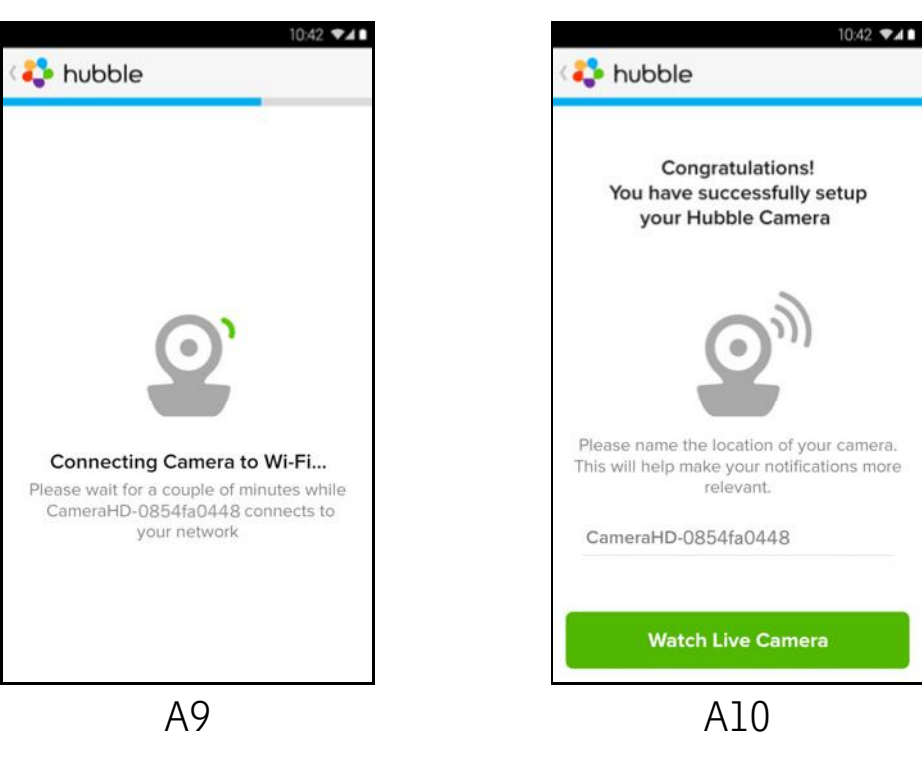

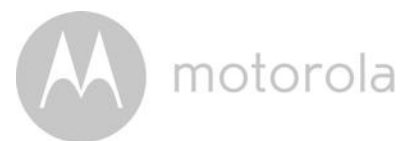

- ʻ Tap on Watch Live Camera to view the Camera video, the Camera's Blue LED will flash. (Picture A11)
- ʻ Tap on the Hubble logo and go back to the Camera list. (Picture A12)

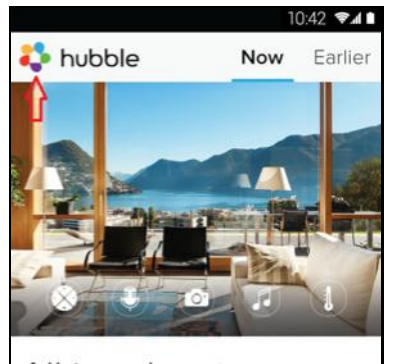

All is calm at CameraHD-08547fa0448

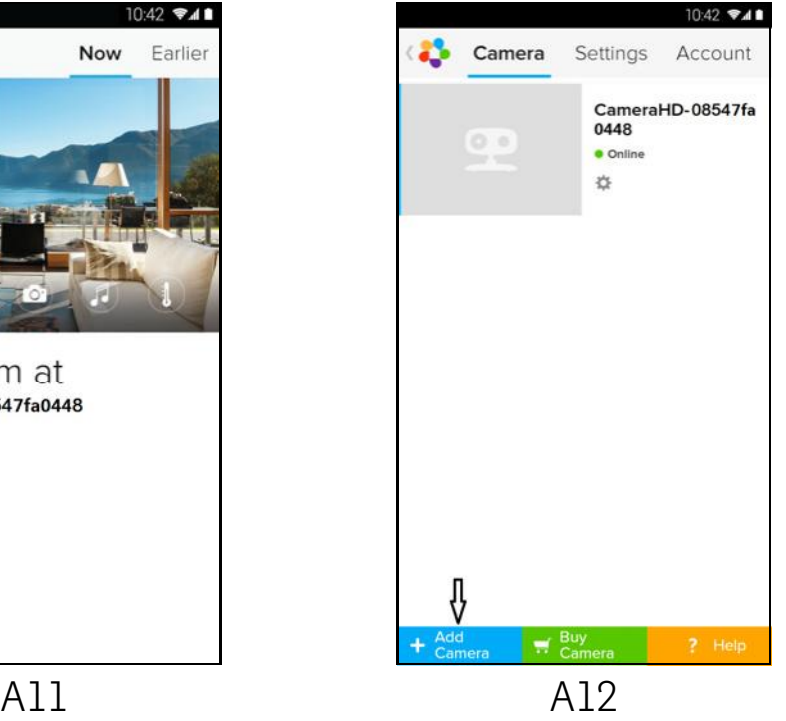

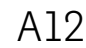

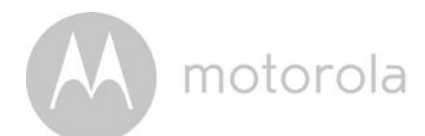

# 5.4 User Account and Camera Setup: Working with iPhone®/iPad®

### *What you need*

- ʻ MBP854CONNECT camera
- ʻ The power adapter for the Camera
- iPhone $^{\circledR}$  / iPad $^{\circledR}$  with iOS 7.0 version or up

### 5.4.1 Power ON and Connect the Camera

- ʻ Connect the power adapter to an electrical outlet and insert the plug into the micro USB socket at the back of the Camera.
- Make sure that the ON/OFF switch is in the ON position.
- ʻ The Camera's red LED flashes after the Camera has finished booting. When you hear two beeps, this means the Camera is ready for setup.

### 5.4.2 Download the Hubble App

- Go to the App Store to search for "Hubble for Motorola Monitors".
- ʻ Download the Hubble for Motorola Monitors App and install it on your iPhone®/iPad®.

motorola

# 5.4.3 Run the Hubble App on your iPhone<sup>®</sup>/iPad<sup>®</sup>

- Ensure your iPhone $^{\circledR}$ /iPad $^{\circledR}$  is connected to your Wi-Fi $^{\circledR}$  Router.
- ʻ Run the Hubble App and key in your account information, read through the Terms of Service then select "I agree to the Terms of Service" before you tap on Create. (Picture i1)

Note: If you have a Hubble account, please select Already have a Account? to go to the next step.

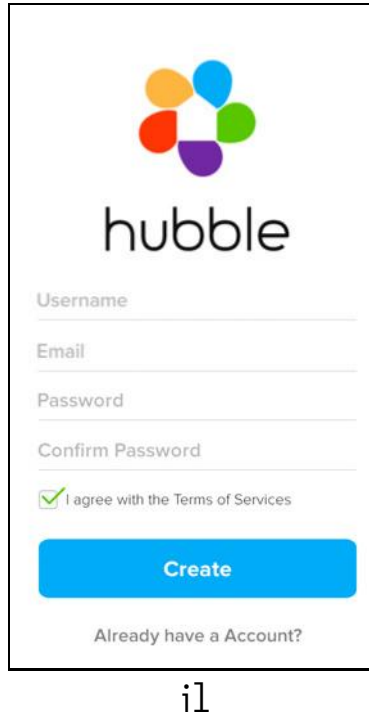

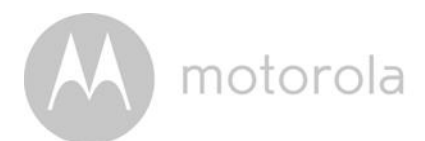

### 5.4.4 Add the Camera to your account

- ʻ Create a new account and Login.
- Tap on Add Camera. (Picture i2)
- Tap on "MBP854CONNECT". (Picture i3)

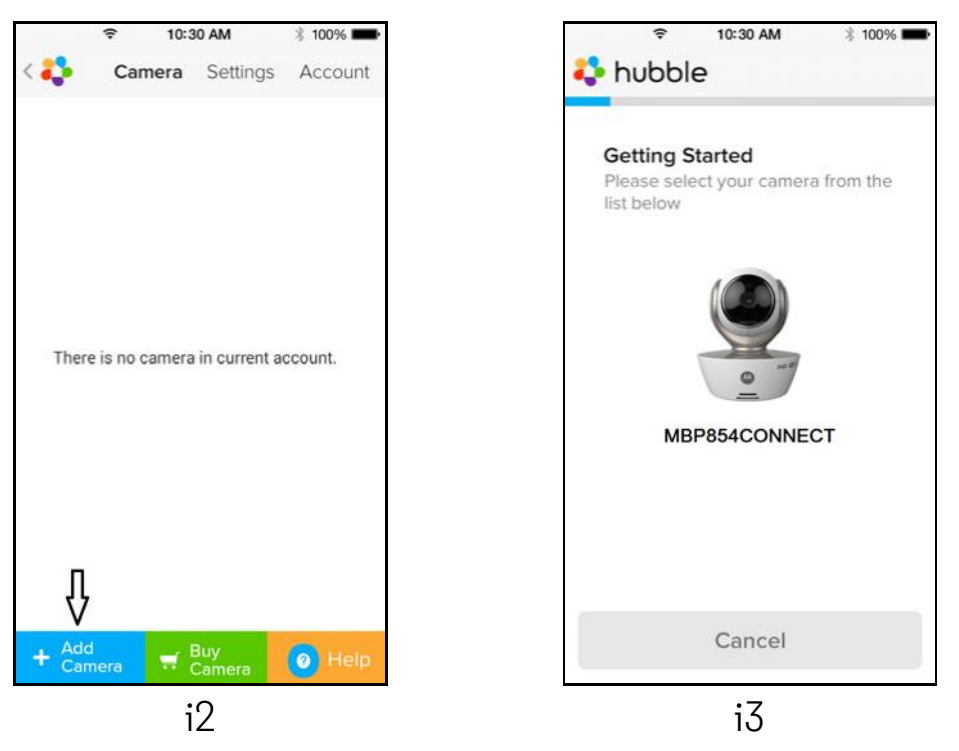

• Follow the instruction on screen to turn on the Bluetooth<sup>TM</sup> function of your iPhone/iPad.

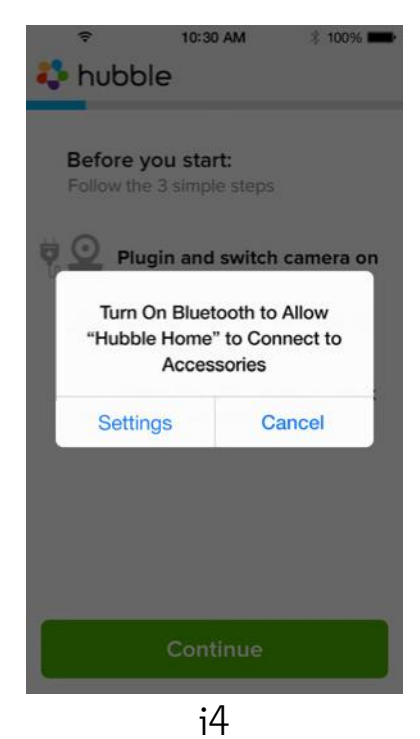

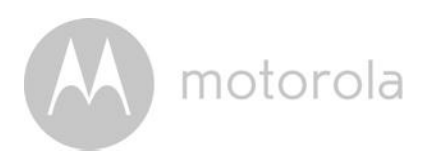

• Tap on the Home button, then enter the "Settings" menu to turn on the Bluetooth<sup>TM</sup> function of your iPhone/iPad.

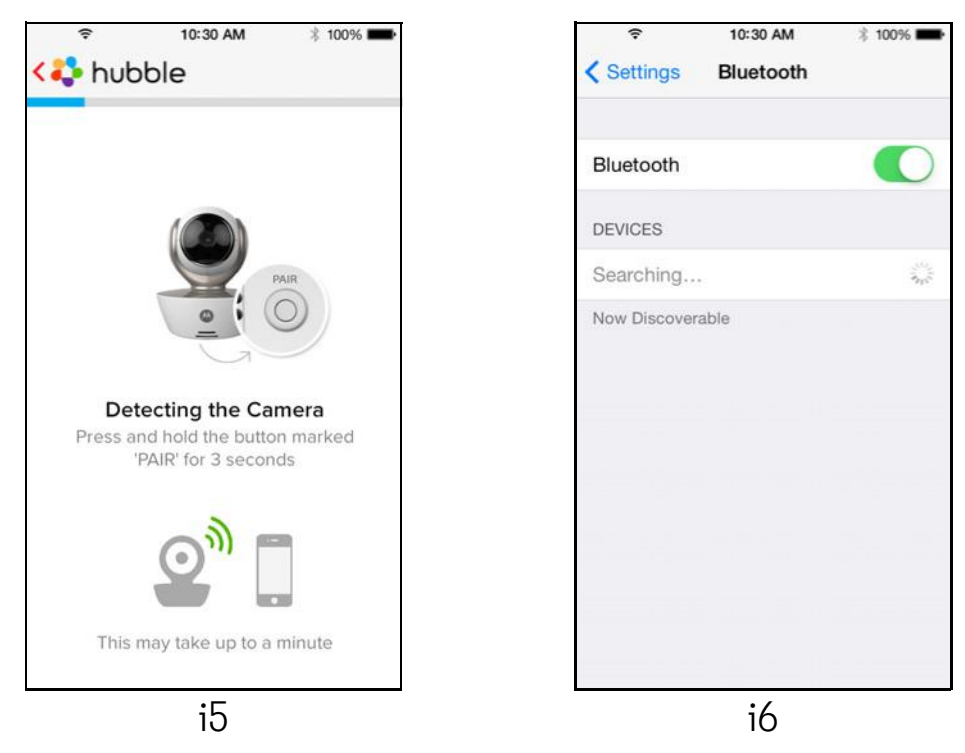

• Press the HOME key to exit the Settings menu and tap on the "Hubble for Motorola Monitors" App to enter the start up screen.

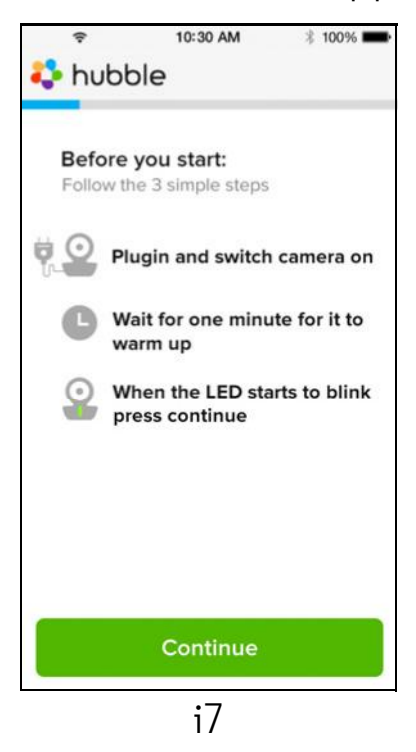

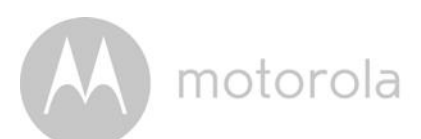

Tap on Continue and follow the instructions below. (Pictures i4-i7)

100%

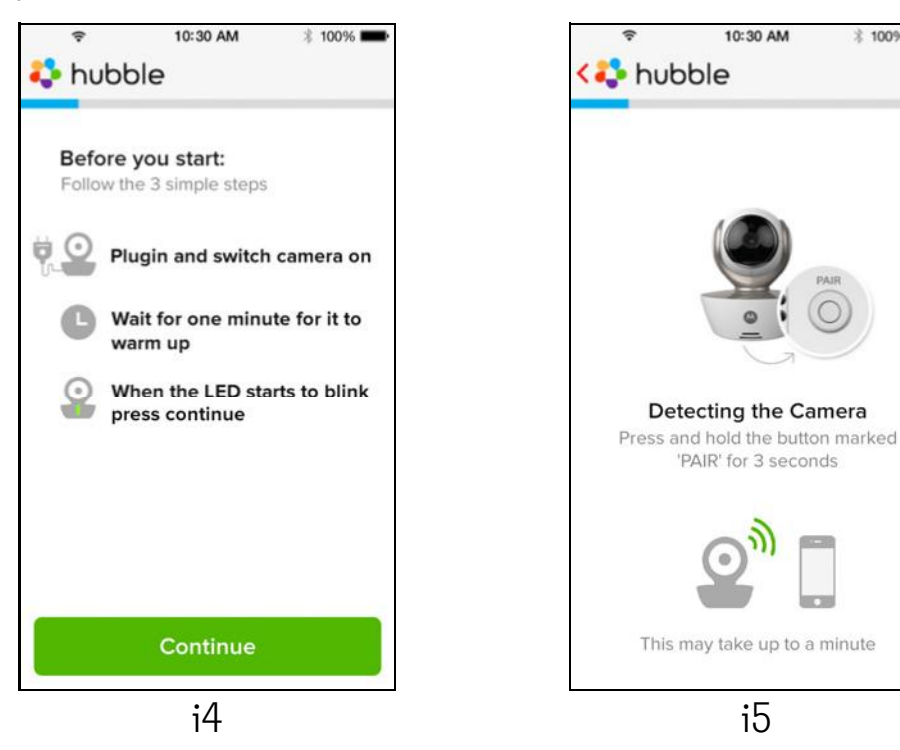

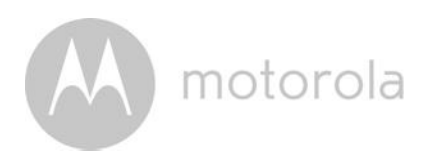

ʻ Follow the steps above to locate the camera with identification number "CameraHD-xxxxxxxxx", then tap on **Continue** once your iPhone $^{\circledR}$  or iPad $^{\circledR}$ has connected to the camera. (Picture i8)

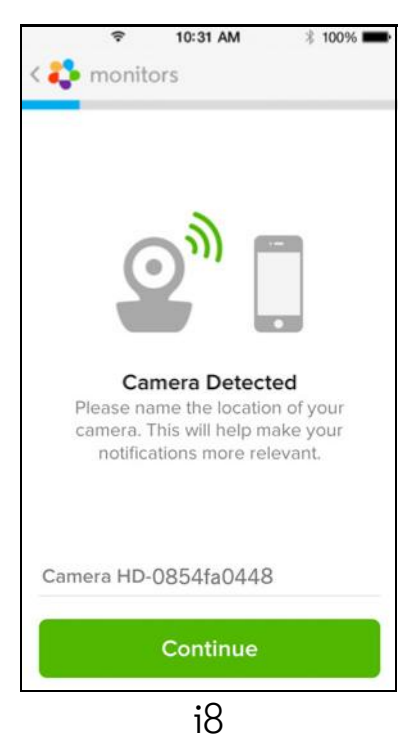

• Select your Wi-Fi<sup>®</sup> Network and tap **Continue**, enter your password and then tap **Next.** (Pictures i9, i10)

100%

Join

WPA >

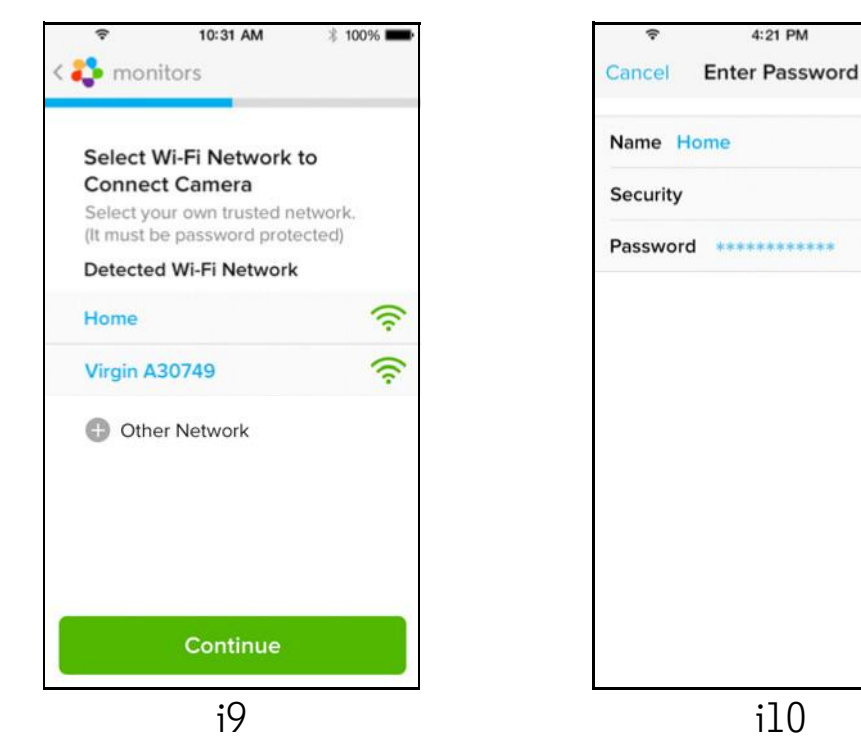

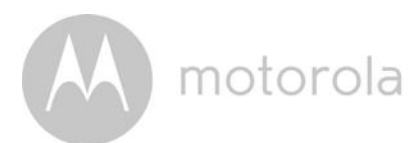

It will take a few minutes for the Camera to connect to the Wi-Fi $^\circledR$  network before showing the connection status (Pictures ill, il2). If connection fails, please tap on the Retry button and repeat Step 5.4.4 as instructed above.

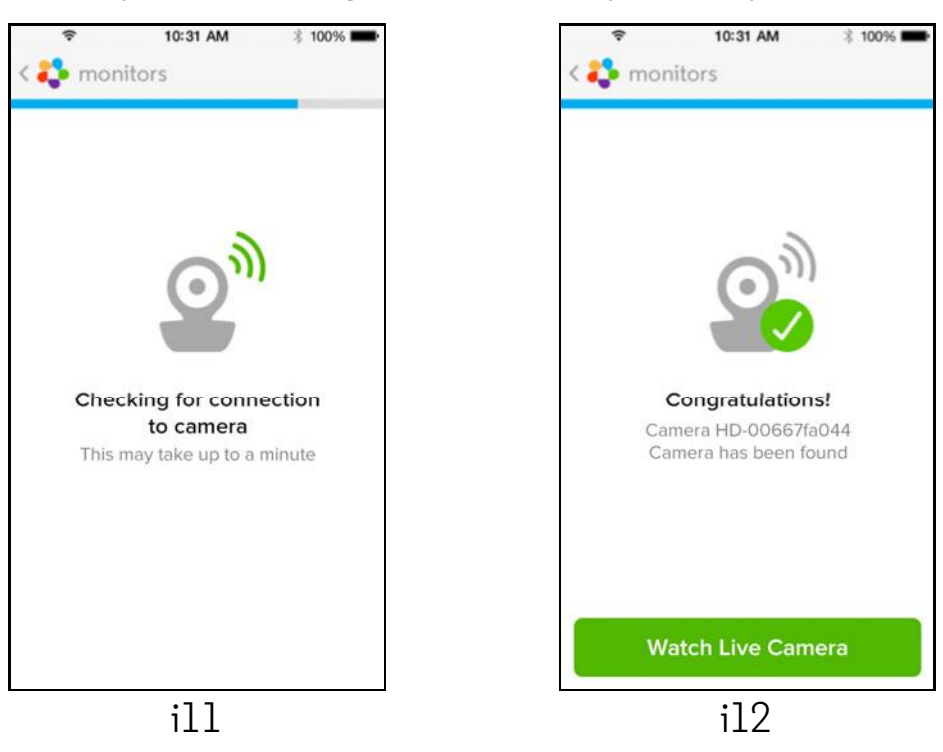

- Tap on Watch Live Camera to view the Camera video. (Picture il3)
- ʻ Tap on Hubble logo to go back to Camera list. (Picture i14)

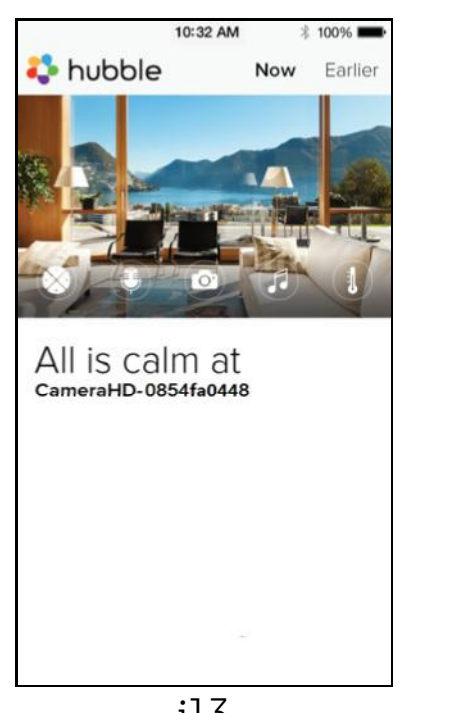

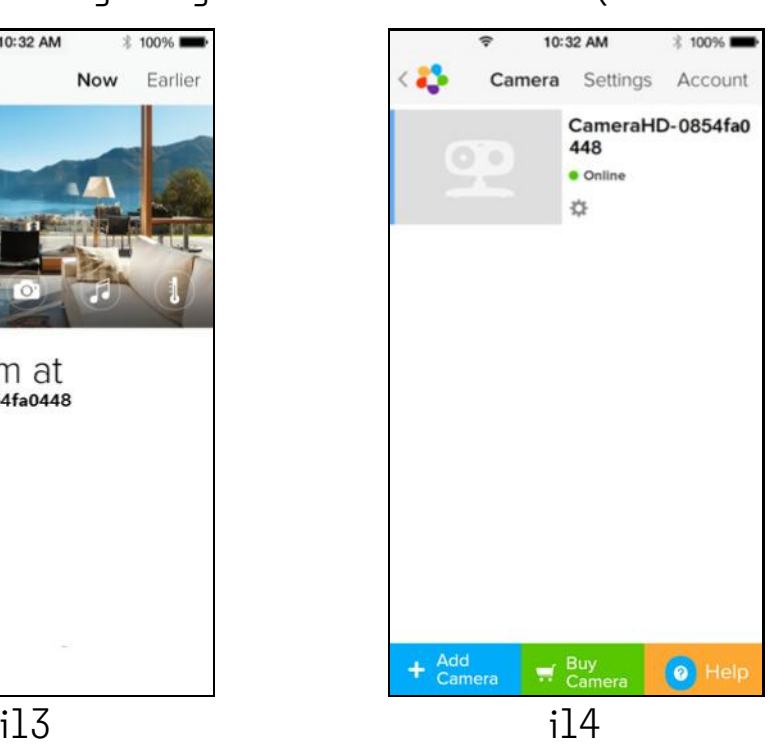

AndroidTM

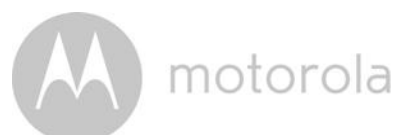

# 5.5 Camera Functions: Working with devices for Android

# 5.5.1 Connecting the Camera to Power

- ʻ Insert the small end of the Power Adapter into the Power Adapter Connector and plug the Power Adapter into a suitable electrical outlet.
- ʻ Slide the ON/OFF switch to ON, the blue Power LED will light up. (Note: To switch the device off, slide the ON/OFF switch to OFF.)
- $\cdot$  Run the Hubble App on your Android<sup>TM</sup> device.
- ʻ The Camera view appears on the screen.

# 5.5.2 Add more cameras

- On Camera view, tap on the Hubble logo to go back to the Add Camera page. (Picture A13)
- Tap on Add Camera to add more Cameras by following the steps for Android<sup>TM</sup> device setup Section 5.3.4. (Picture A14)
- ʻ Once the Camera has been added, the Camera view will be automatically displayed.

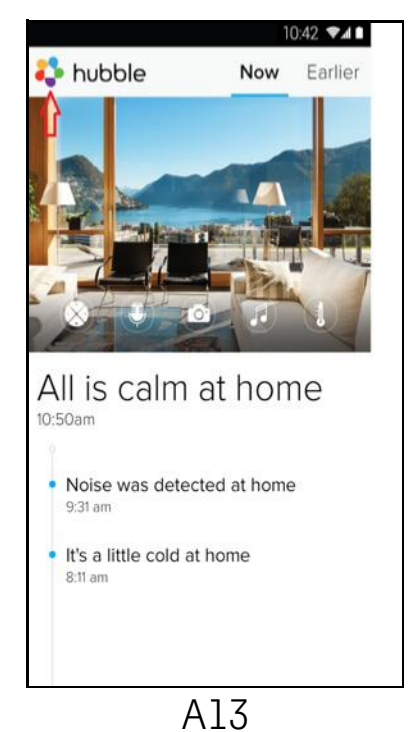

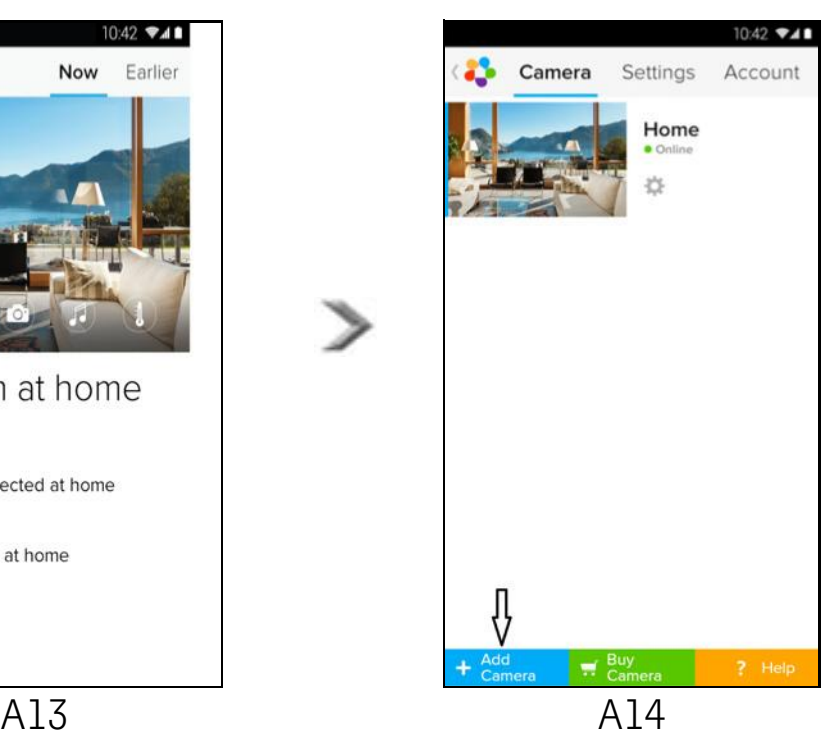

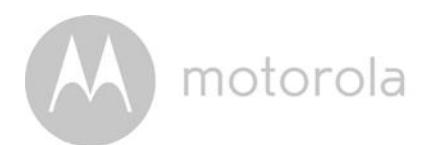

### 5.5.3 Remove a Camera

You can remove a Camera from your account by following these steps:

- $\cdot$  Tap the Settings icon  $\Box$  on the General page, then tap on Camera Detail. (Picture A15)
- Select Remove Camera and tap on Yes to delete the unit from camera list. (Picture A16)

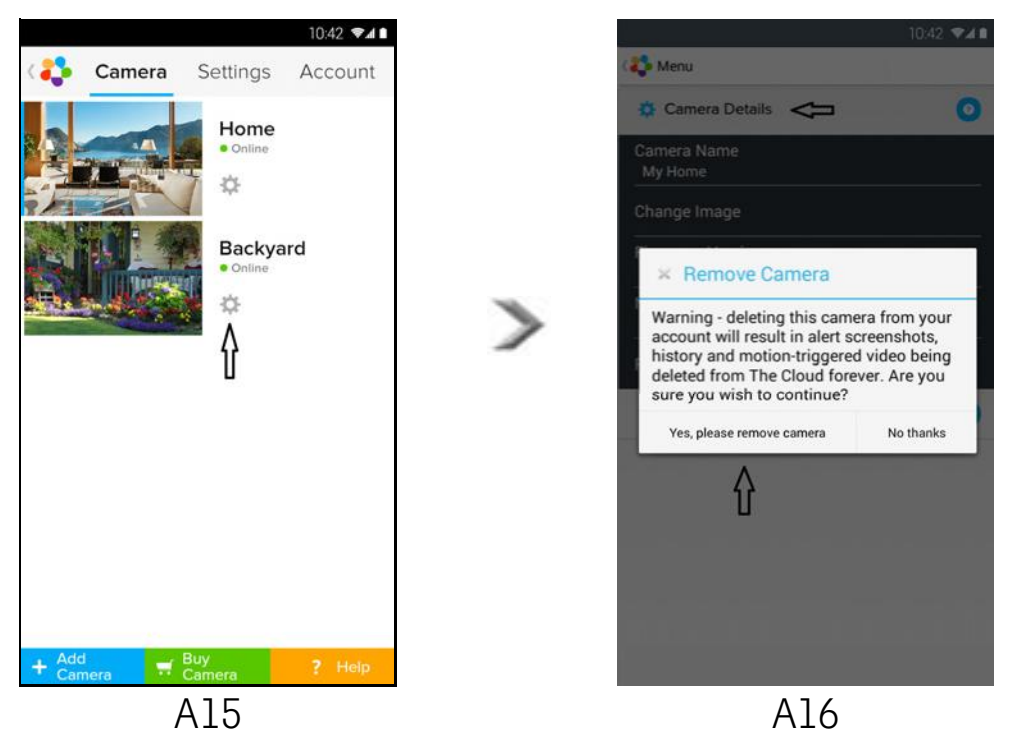

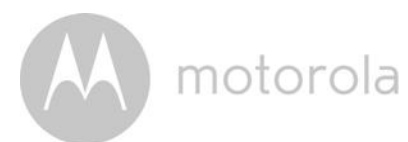

# 5.5.4 Change your Account Information

You can change the account information using your Android<sup>TM</sup> device.

- Tap Account on the General page, the Account Settings appears on screen. (Picture A17)
- Tap on Change Password to change your password following the instructions.
- Tap on Log Out to leave the account.
- Tap on Freemium plan, it will go to the link of Cloud Video Recording Service, to obtain more information, please visit our website <http://www.hubbleconnected.com.>
- ʻ Tap on Use Remote Only to access Remote Connection Setting , confirm Use Remote Only by Selecting Yes.
- ʻ Enable Disconnect Alert , when disconnect it will be "beeps" alert,enable the disconnect Alert by selecting Yes.
- Tap on Send Log to send your Hubble Android App report to our server via e-mail; this should be sent if requested by a customer service agent.

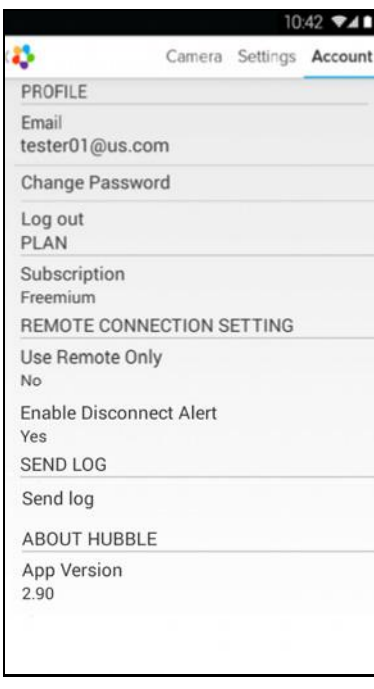

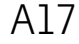

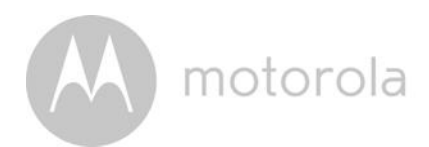

### 5.5.5 Camera settings

You can change the Camera settings by tapping the Settings icon  $\Box$  on the Camera list screen/page. (Picture A18)

ʻ Tap on Camera Details to review Camera Name, Change Image, Firmware version, Model ID and Remove Camera. (Picture A19)

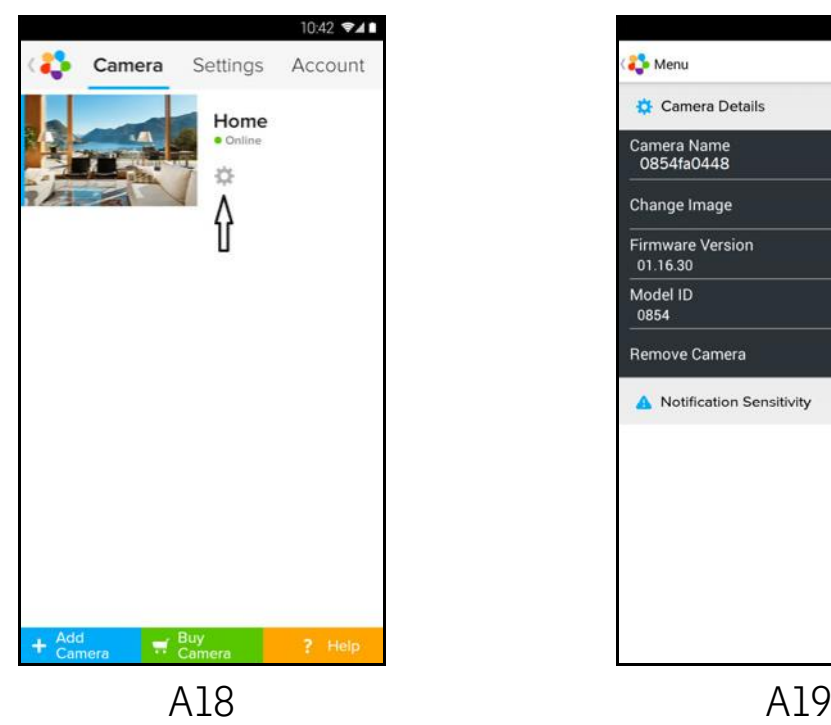

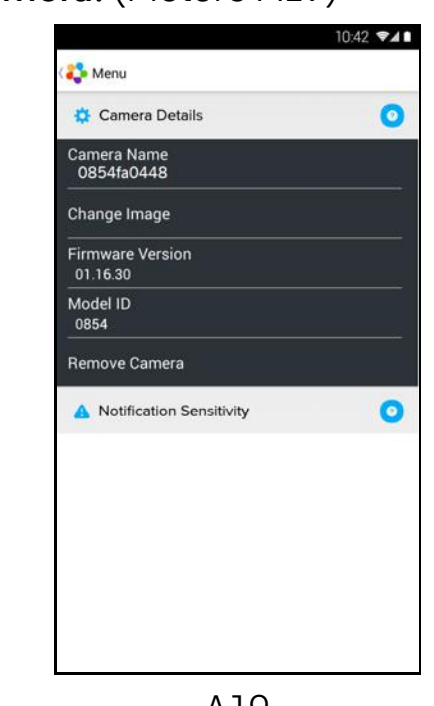

Tap on **Notification Sensitivity** to set the sensitivity of sound & motion detection, and to set an Alert of High/Low temperature. (Picture A20)

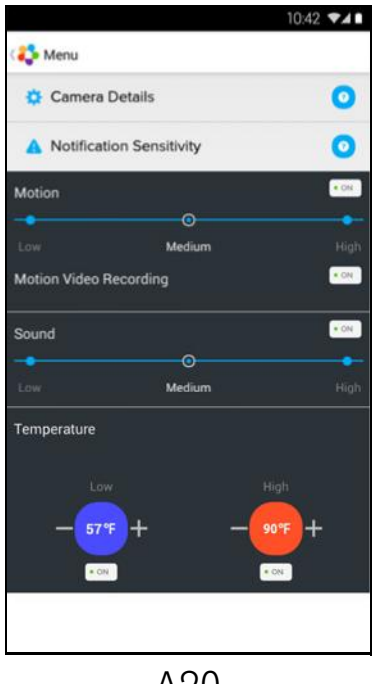

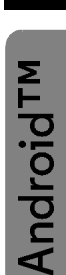

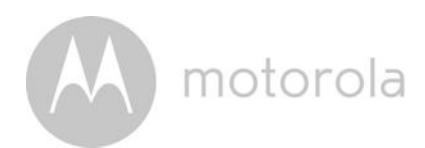

# 5.5.6 General Settings

- Tap Settings on the General page.
- ʻ Tap on General Settings to shift the format of the Clock (12hr/24hr) & the Temperature (°C / °F) and activate Notification Sound or Vibration. (Picture A21)
- Tap on Do Not Disturb, set the timer to the desired time and select ON, the Camera will not send any sound or alert to your Android $TM$  device for the duration of your setting. (Picture A22)

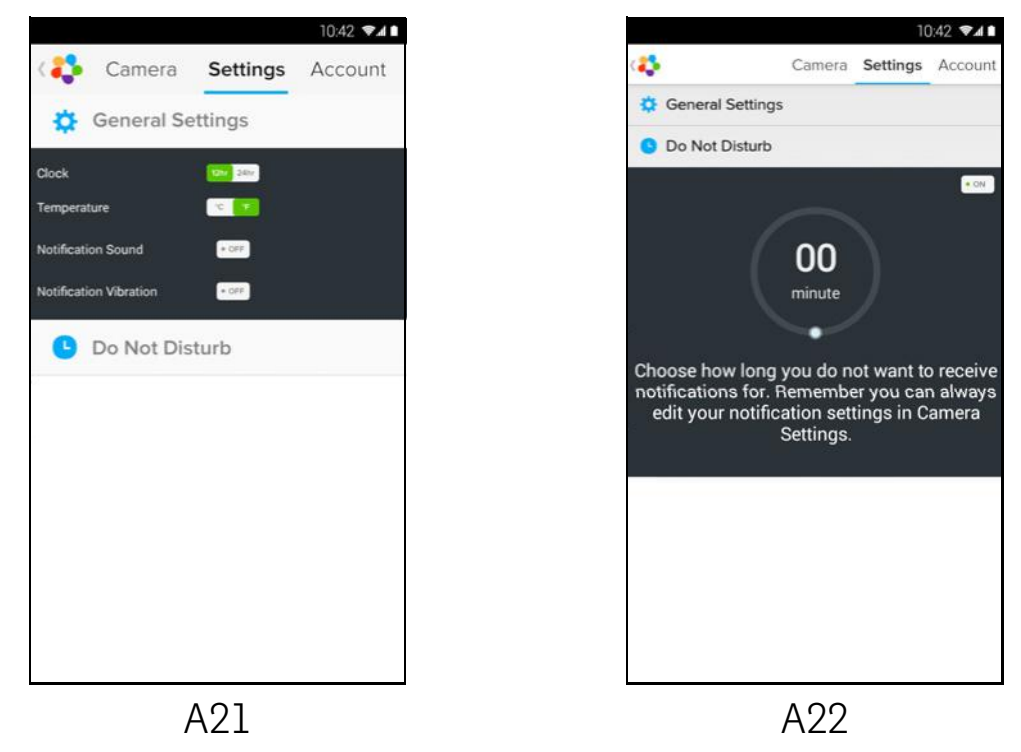

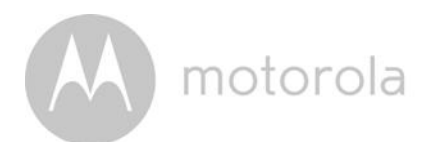

### 5.5.7 Features of the Hubble App

Tap on the viewing area and the function icons will appear as shown below.  $\Box$  Two Way Communication - Tap on  $\Box$  to activate the function. Press the round button once to speak through the Camera. Toggle the button again to listen to the audio feedback from the Camera. (Pictures A23, A24)

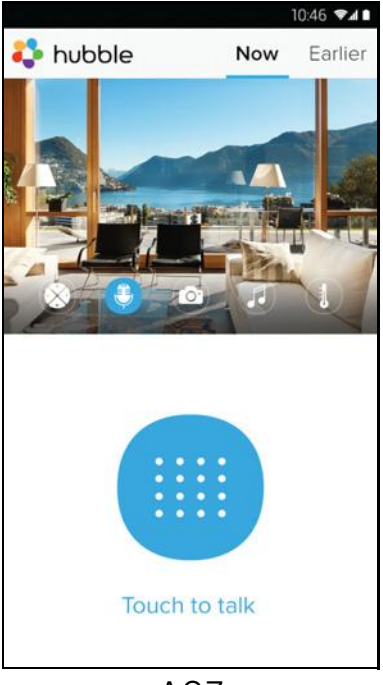

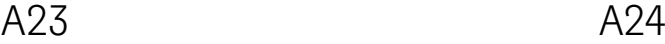

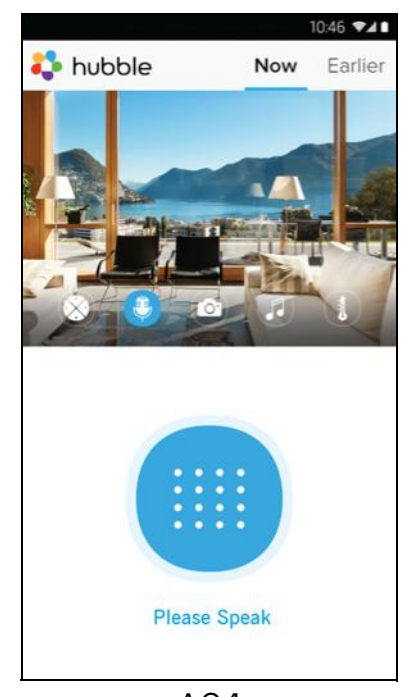

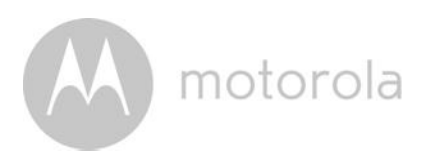

### Pan and Tilt Function:

Tap the up and down buttons to tilt, the left and right buttons to pan. (Pictures A25, A26)

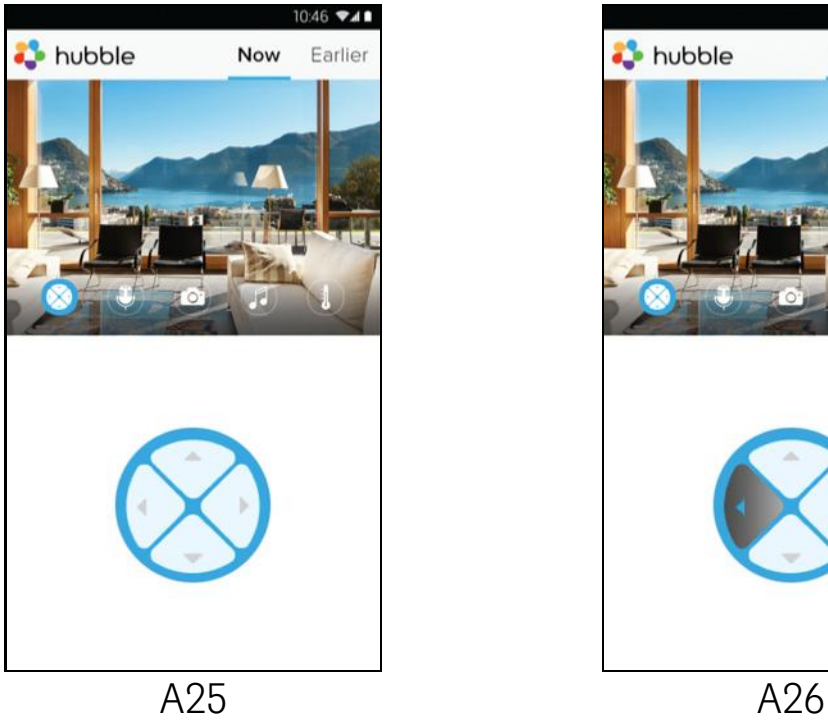

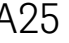

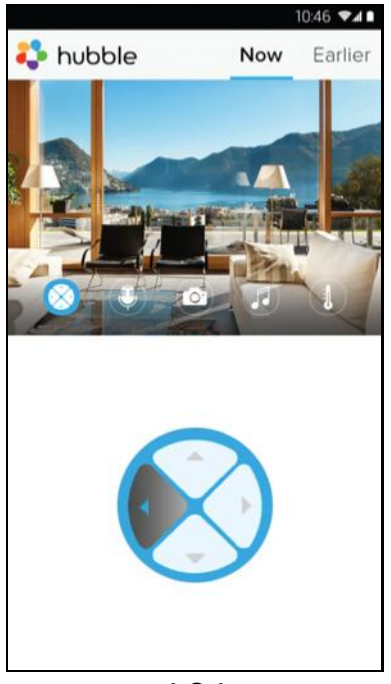

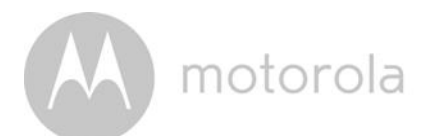

**Photo/Video** - Take a photo or record a video from your Camera.

Tap the Video icon to activate the Video function and press the red button to start and release to stop recording. (Pictures A27, A28)

Tap the Camera icon to switch to Camera mode, you can capture photos from the Camera view. (Picture A29)

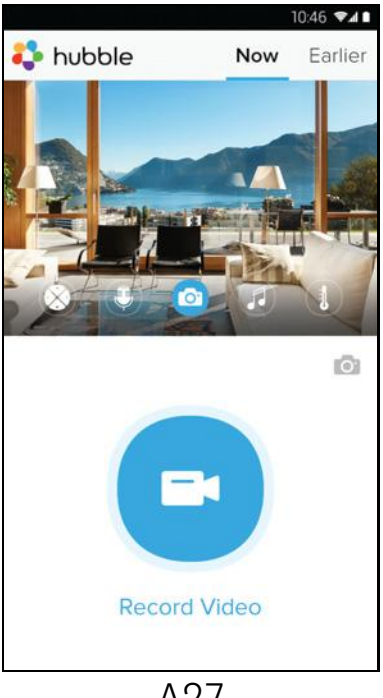

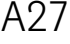

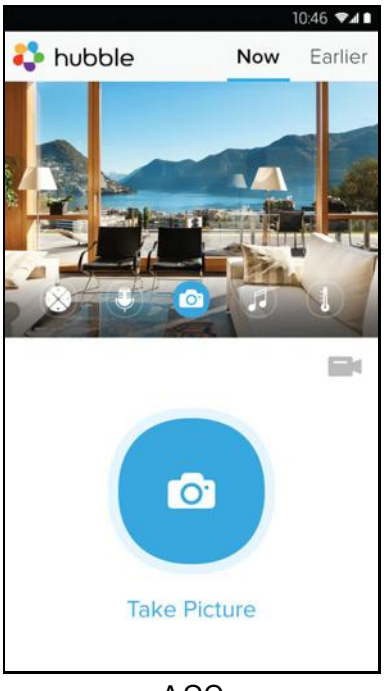

A29

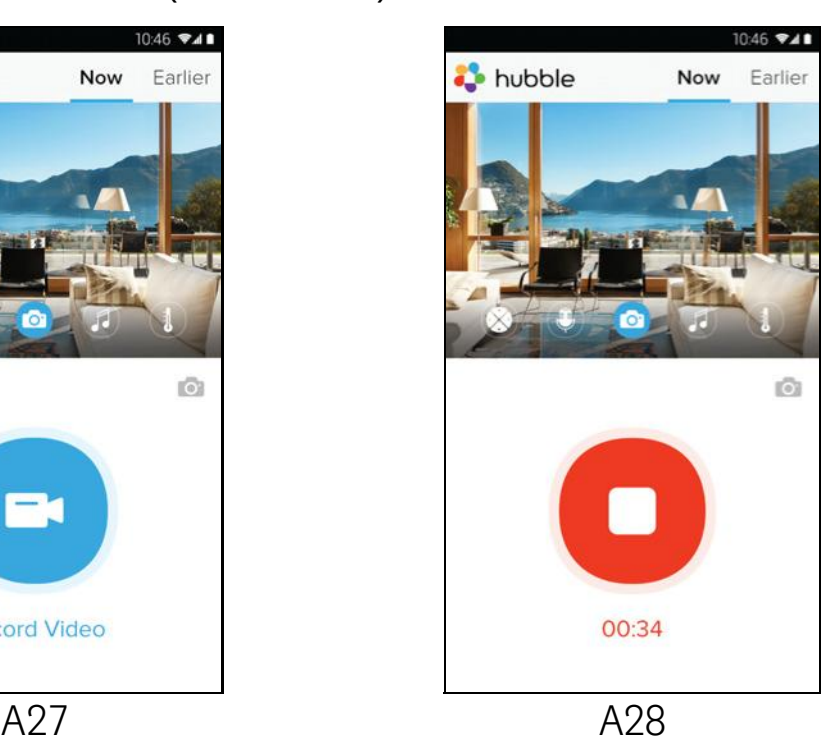

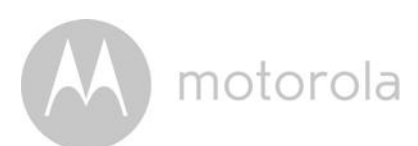

### *Note:*

*Photos and videos will be stored on the internal flash memory of your Android device, and can be accessed via the Gallery or Media Player. To play videos, please use the Hubble App or a 3rd party application, such as MX player (found in the Google Play<sup>™</sup> Store), which is able to play MJPG (Motionjpeg) files.* 

 $\blacksquare$  Melody - To play one of the pre-set 5 melodies, tap on Melody to show the Melody menu and select the one you prefer to play on your Camera. (Picture A30)

 $\blacksquare$  Temperature Measure – The temperature reading from the temperature sensor at the back of the Camera will display on your Android<sup>TM</sup> device screen (Picture A31). The reading will turn RED if the temperature goes beyond the High/Low Temperature as set in your Account. (see section 4.2.4)

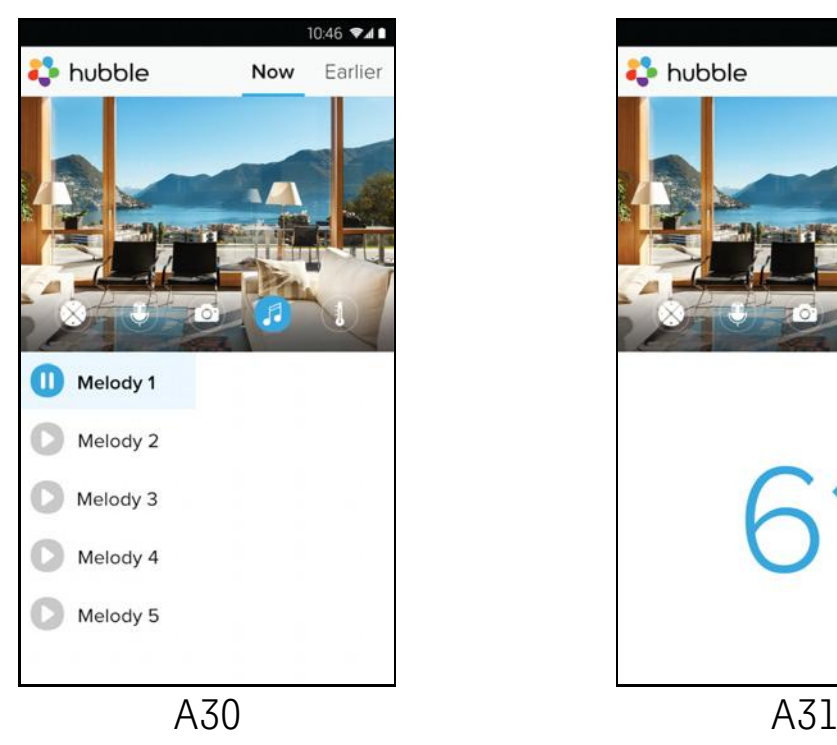

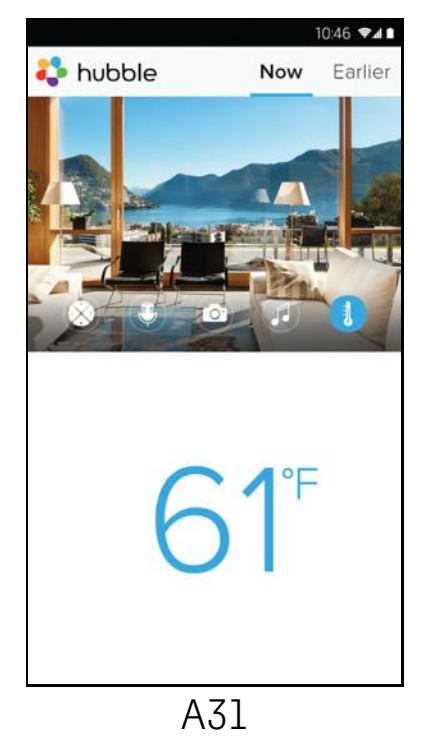

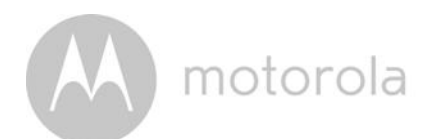

# 5.6 Camera Functions: Working with devices for iPhone $^\circledR$ /iPad $^\circledR$

- Run the Hubble App on your iPhone $^{\circledR}/$ iPad $^{\circledR}$ .
- The Camera view appears on the screen.

### 5.6.1 Add more cameras

- ʻ In Camera view, tap on the Motorola logo to go to the Add Camera page. (Picture i15)
- Tap on  $\mathsf{Add} \, \mathsf{Camera}$  to add another Camera (follow steps for iPhone $^\circledR$ /iPad $^\circledR$ setup Section 5.4.4.) (Picture i16)
- ʻ Once the Camera has been added, the Camera view will be automatically displayed.

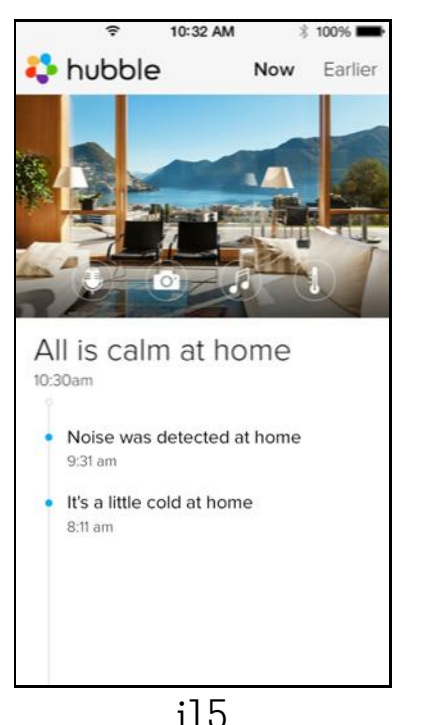

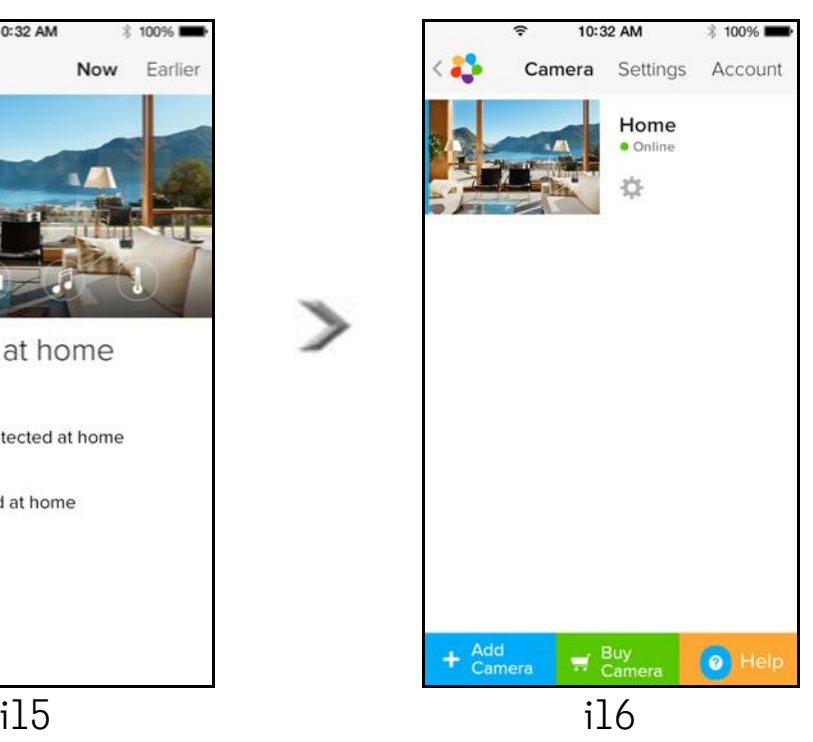

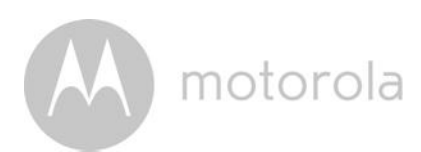

### 5.6.2 Remove a Camera

You can remove a Camera from your Account by following these steps:

- $\cdot$  Tap the Settings icon  $\Box$  on the General page, then tap on **Camera Detail.** (Picture i17)
- ʻ Select Remove Camera and tap on Yes to delete the unit from camera list. (Picture i18)

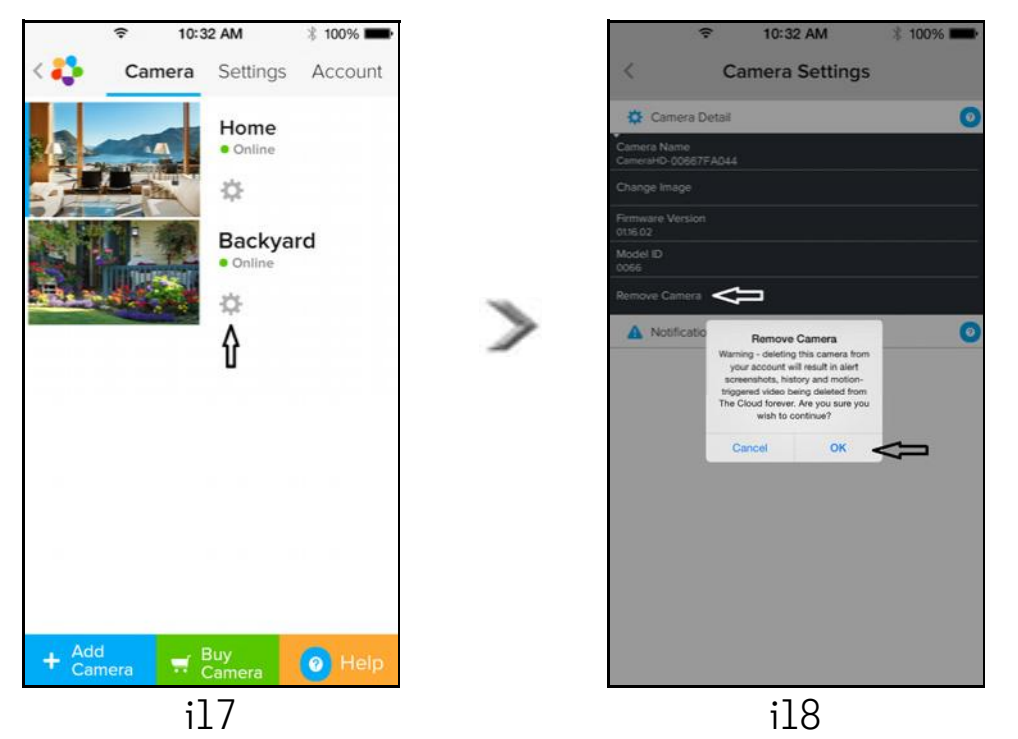

SO.

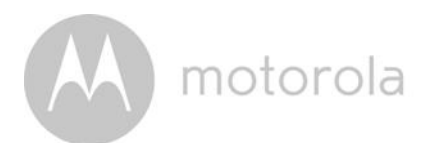

### 5.6.3 Change your Account Information

You can change the account information using your iPhone  $^{\circledR}/i$ Pad $^{\circledR}.$ 

- Tap **Account** on the General page and the Account settings will appear on screen. (Picture i19)
- Tap on **Change Password** to change your password by following the instructions.
- Tap on Log Out to leave the account.
- Tap on Current plan, it will go to the link of Cloud Video Recording Service, to obtain more information, please visit our website <https://hubbleconnected.com/plans/.>
- Tap on **Send app log** to send your Hubble App report to our server via e-mail; this should be sent if requested by a customer service agent.

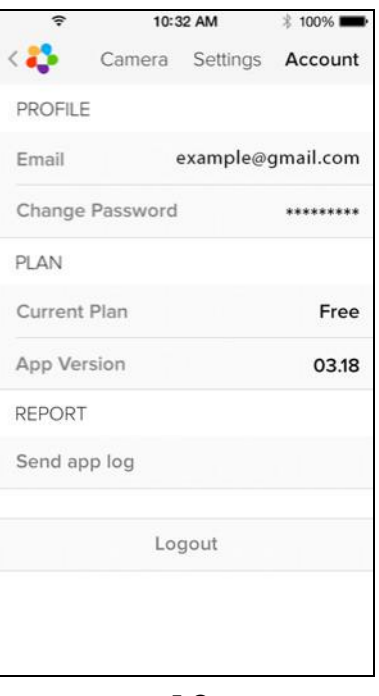

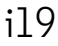

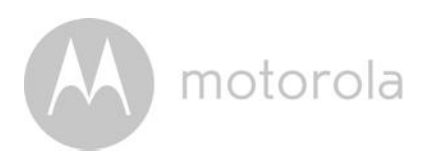

### 5.6.4 Camera settings

You can change the Camera settings to tap the Settings icon  $\Box$  on the General page (Picture i20). You can review the Camera Name and Firmware version (Picture i21) and are allowed to change the Camera name by tapping on the existing name and following the instructions.

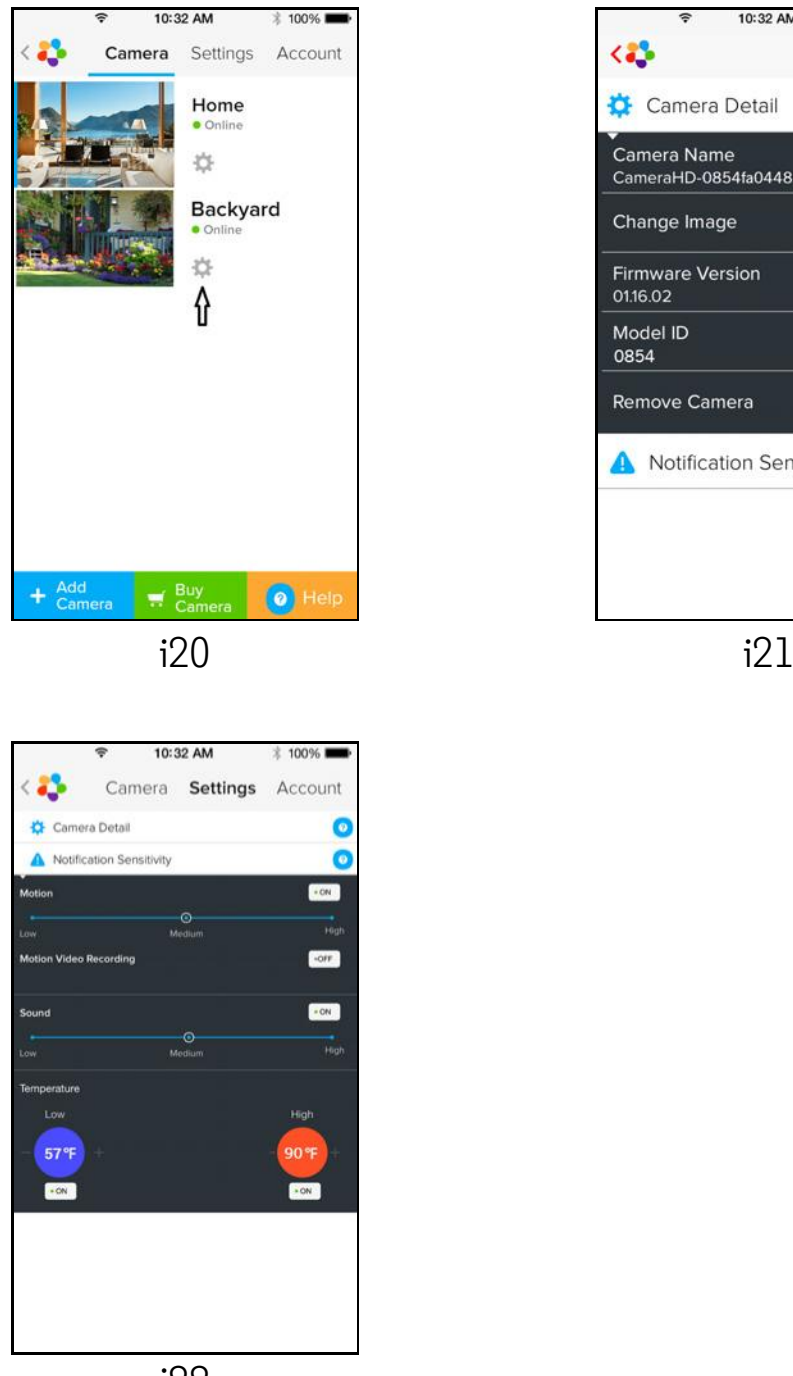

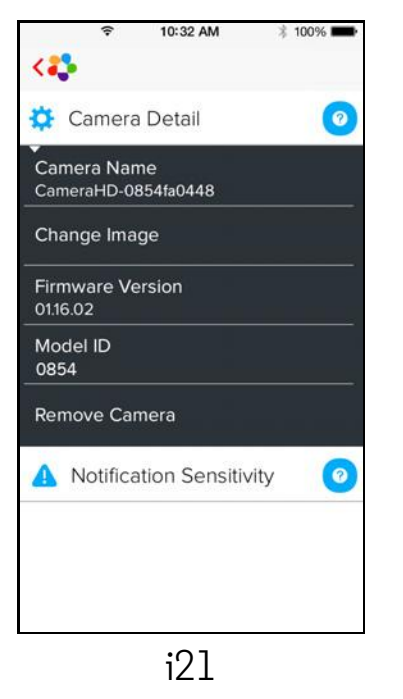

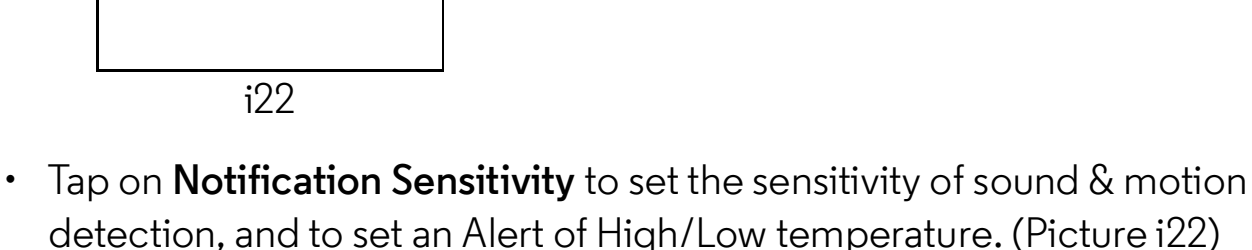

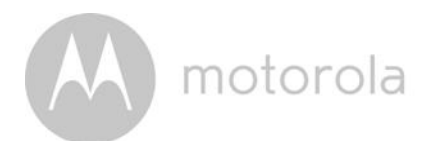

### 5.6.5 General settings

- Tap on Settings on the General page. (Picture i23)
- Tap on General Settings to change the format for Clock (12hr/24hr) & **Temperature** ( $^{\circ}$ C / $^{\circ}$ F) and activate **Notification Sound** or **Vibration.** (Picture i24)

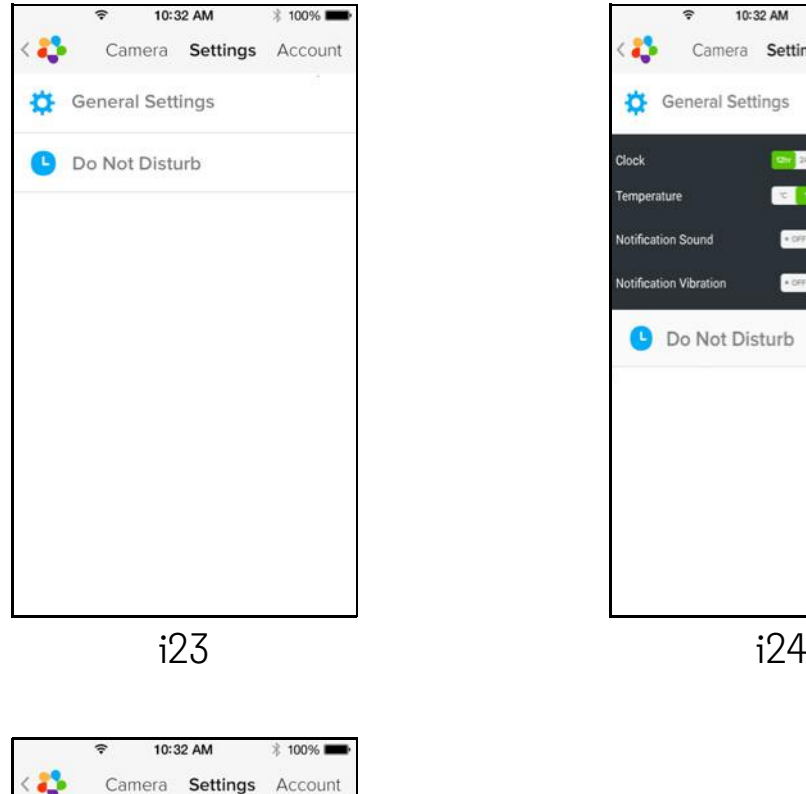

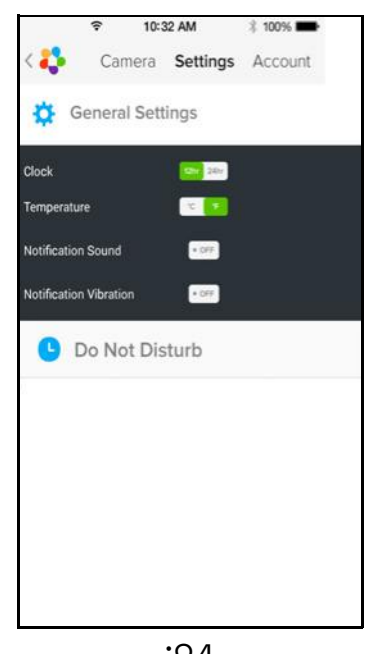

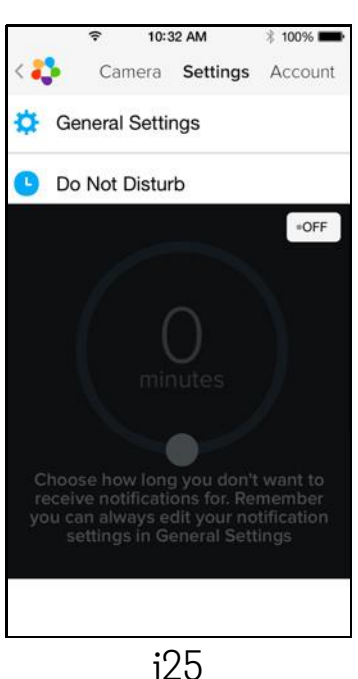

• Tap on Do Not Disturb, set the timer to the desired time and select ON, the Camera will not send any sound or alert to your iPhone $^@$ /iPad $^@$  for the duration of your setting. (Picture i25)

motorola

# 5.6.6 Hubble App Settings

 $\cdot$  Tap on **Settings** on your iPhone $^{\circledR}$ /iPad $^{\circledR}$ , and the applications will appear, tap on the Hubble App and the settings will be shown on screen. (Picture i26)

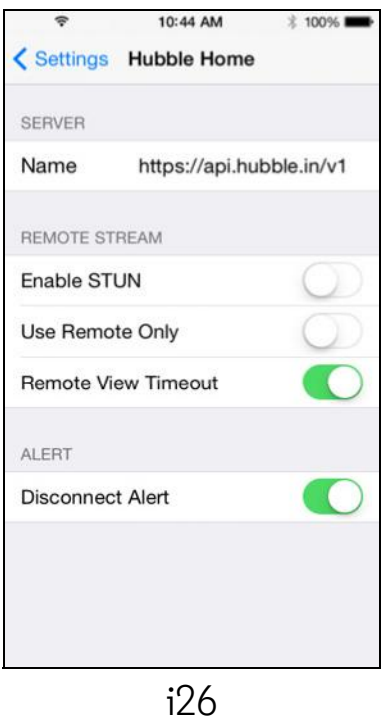

SO.

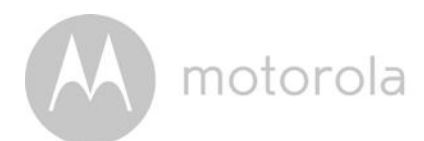

# 5.6.7 Features of the Hubble App

On Camera view, tap the viewing area and Function Icons will appear as follows.  $\Box$  Two Way Communication - Tap on  $\Box$  to activate the function. Press the round button once to speak through the Camera. Toggle the button again to listen to the audio feedback from the Camera. (Pictures i27, i28)

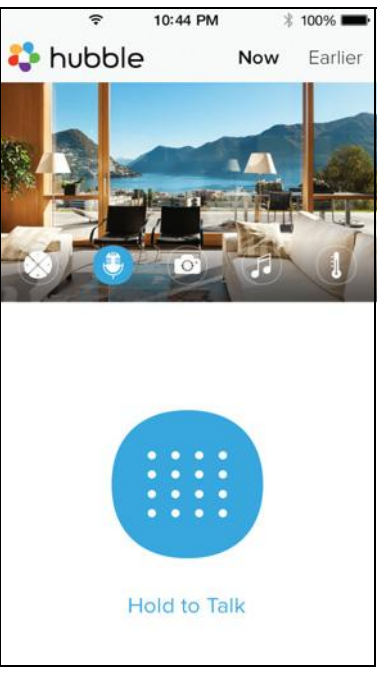

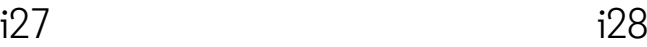

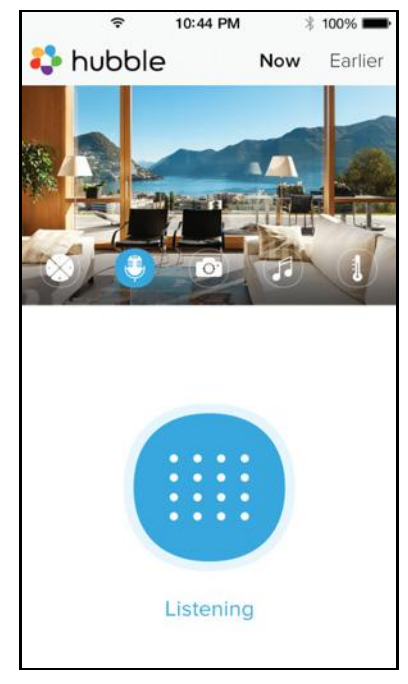

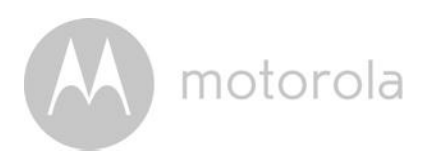

### Pan and Tilt Function:

Tap the up and down buttons to tilt, the left and right buttons to pan. (Pictures i29, i30)

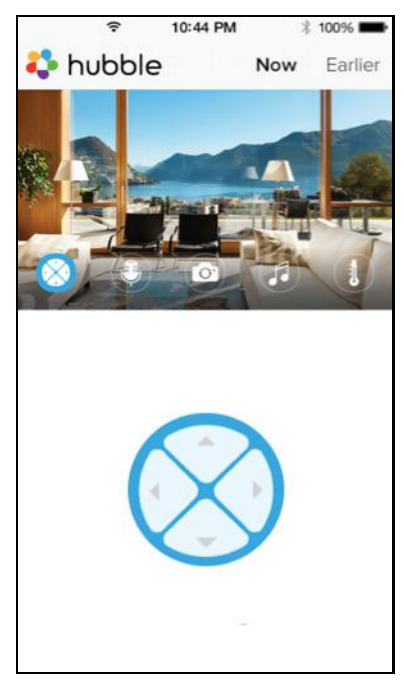

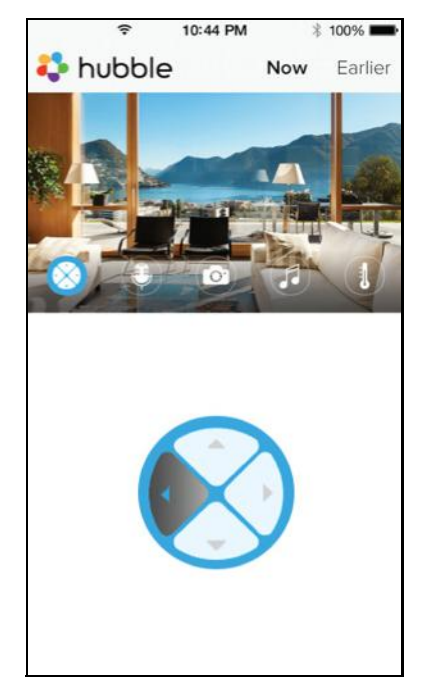

 $i29$  i30

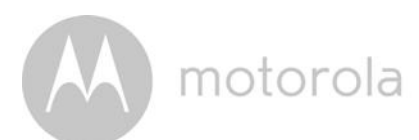

 $\blacksquare$  **Take Picture** - Tap on Camera icon **to the capture photos from the Camera** view. (Picture i31)

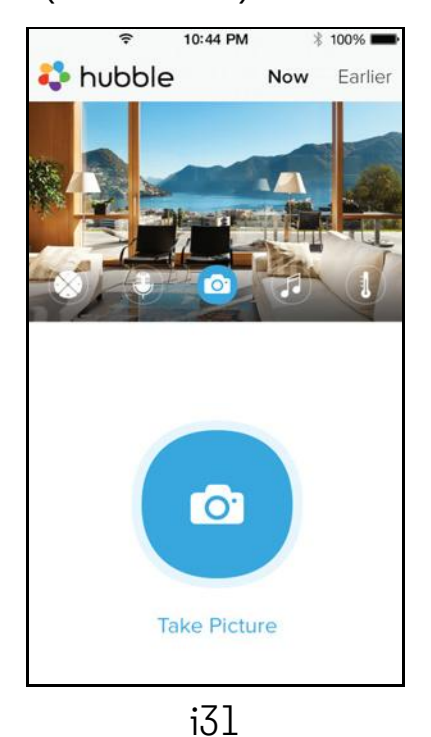

#### *Note:*

*Photos will be stored on the internal flash memory of your iPhone®/iPad®.*

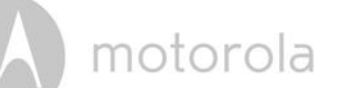

 $\blacksquare$  Melody - To play one of the pre-set 5 melodies, tap on Melody to show the Melody menu and select the one you prefer to play on your Camera. (Picture i32)

 $\blacksquare$  Temperature Display - The temperature reading from the temperature sensor at the back of the Camera will display on your iPhone*®*/iPad*®* screen (Picture i33). The readings will turn RED if the temperature goes beyond the High/Low Temperature as set in your Account. (see section 5.6.5)

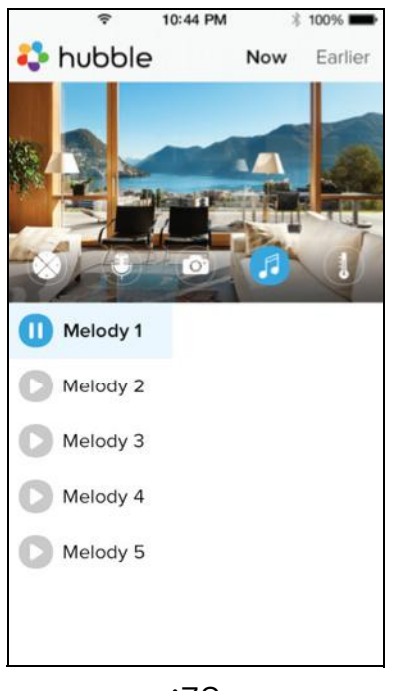

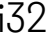

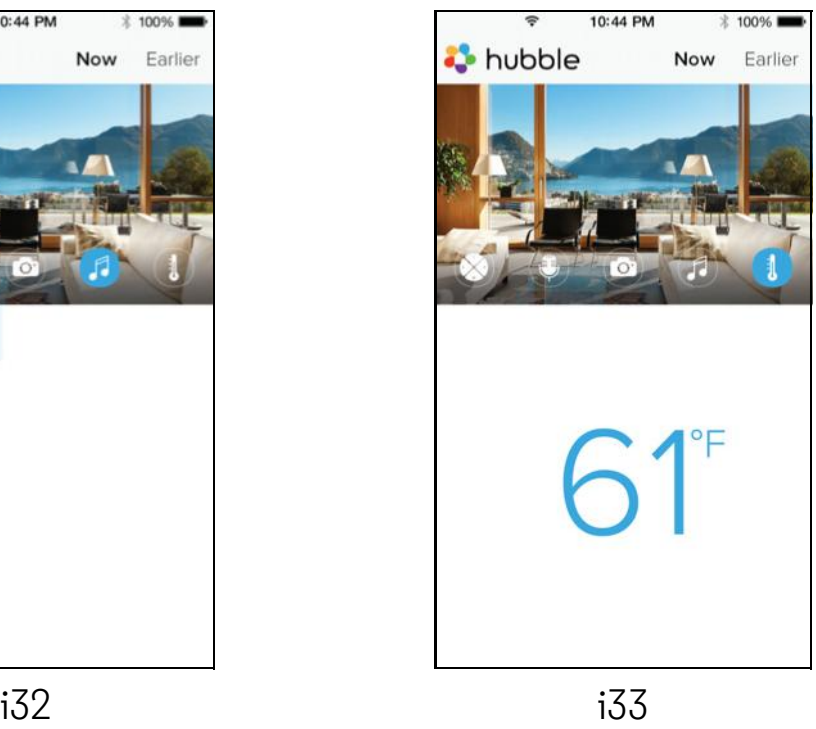